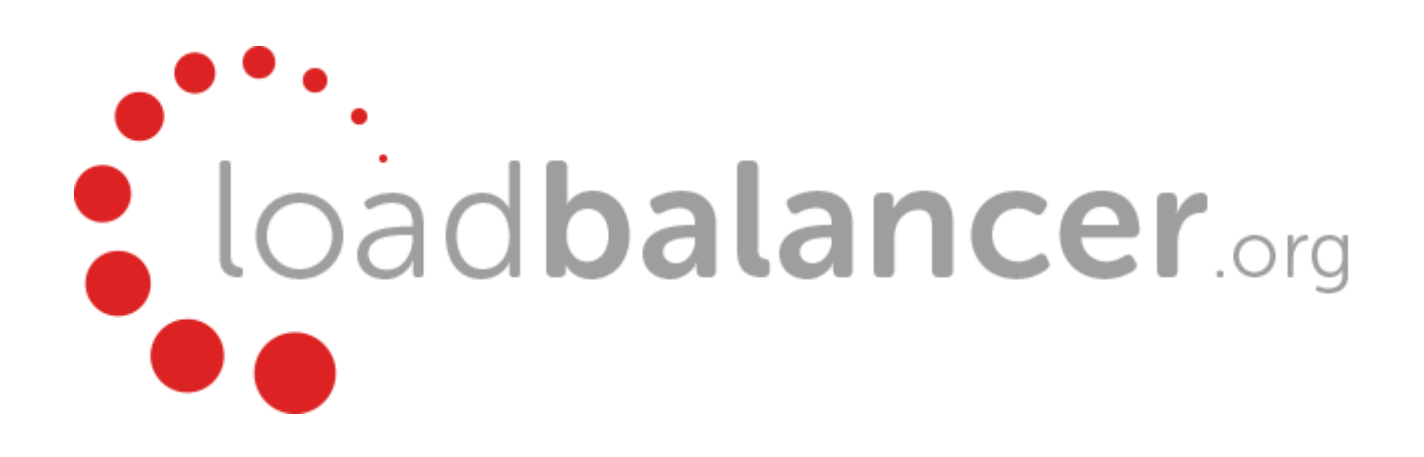

# Enterprise AWS Quick Start Guide

# v8.1.1

rev. 1.0.2

Copyright © 2002 – 2016 Loadbalancer.org, Inc

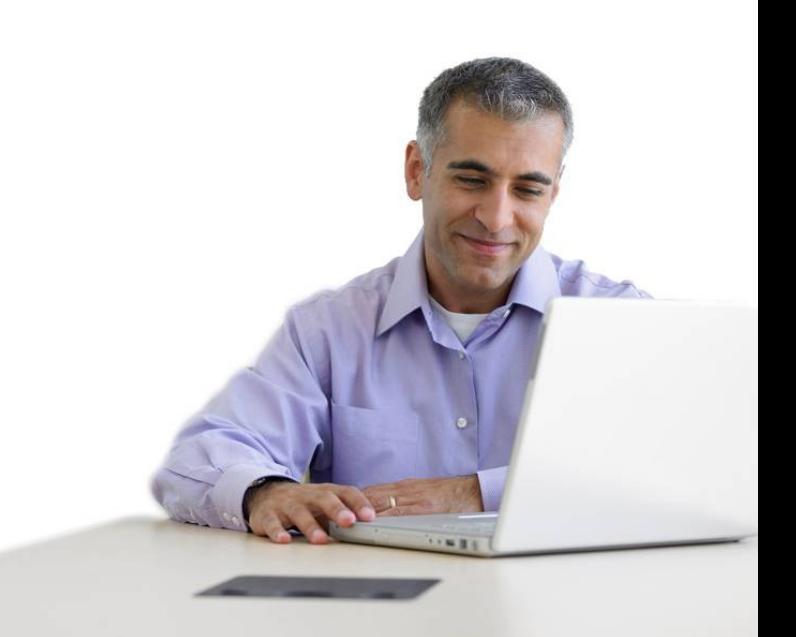

## **Table of Contents**

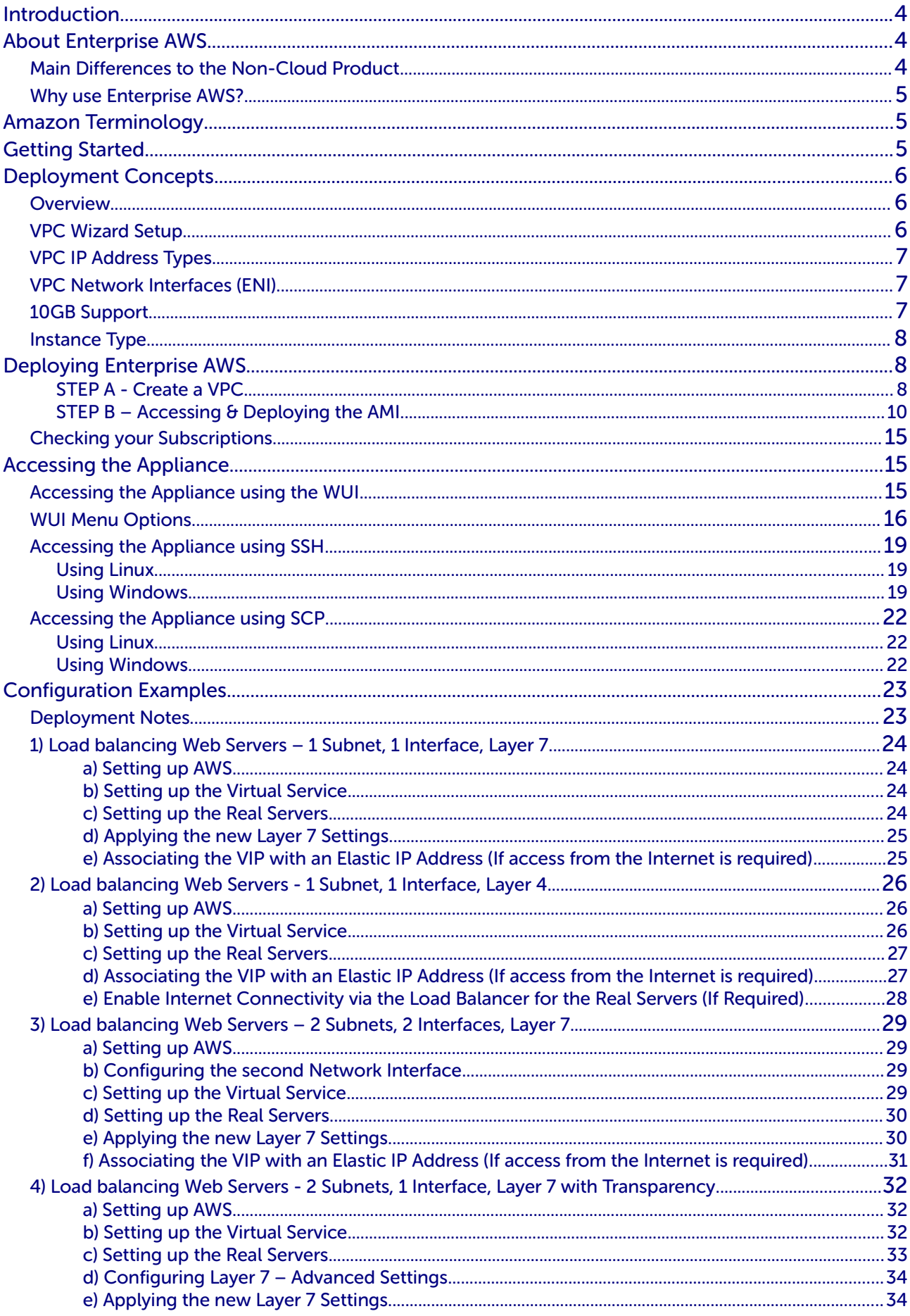

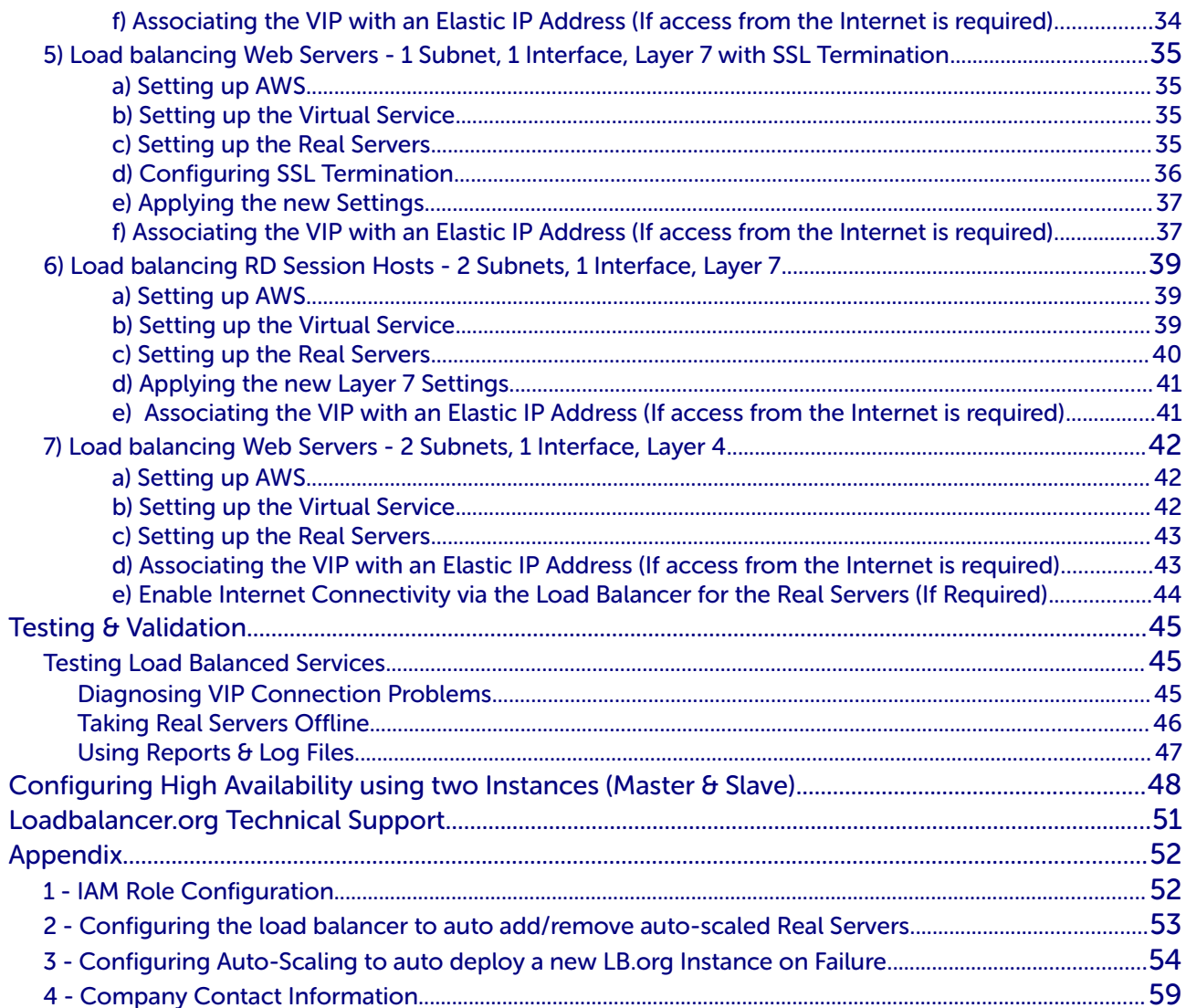

## <span id="page-3-2"></span>Introduction

Amazon Web Services (AWS) provides a cloud based platform to deploy web services. It allows services to be deployed as and when required. Charges are made for what is used making it an extremely flexible and cost effective solution.

Enterprise AWS allows customers to rapidly deploy and configure a load balancing solution within the Amazon cloud. The latest Loadbalancer.org AWS appliance enables both Layer 4 and layer 7 virtual services to be quickly and easily configured.

## <span id="page-3-1"></span>About Enterprise AWS

The core software is based on customized versions of Centos 6 / RHEL 6, Linux 3.10, LVS, HA-Linux, HAProxy, Pound, STunnel & Ldirectord.

Enterprise AWS can be deployed as a single instance or as an HA clustered pair of instances for high availability and resilience. For details of adding a second (slave) instance, please refer to page [48.](#page-47-0)

Enterprise AWS is based on our main hardware/virtual product and has almost identical features. There are certain differences due to the way the Amazon EC2 environment works, these are listed below.

## <span id="page-3-0"></span>Main Differences to the Non-Cloud Product

- The network setup is customized for Amazon EC2 deployment
- Layer 4 Direct Routing (DR) mode is not supported
- Dual interface layer 4 NAT mode where each interface of the load balancer is connected to a different subnet and the default gateway of the real servers is configured to be the load balancer is not supported

Single interface mode should be used instead, and a default route with the target set as the load balancer instance should be added to the routing table of the subnet where the real servers are located – please refer to page 32 for an example

Also, for a clustered pair of load balancers (master & slave) the AWS routing table for the Real Server subnet must be dynamically changed when failover from the active to passive device occurs. This can be achieved using the WUI option: Cluster Configuration > Heartbeat Advanced, and the AWS command ec2-replace-route as detailed on page 48

• Dual interface layer 7 SNAT mode with TProxy where each interface of the load balancer is connected to a different subnet and the default gateway of the real servers is configured to be the load balancer is not supported

Single interface mode should be used instead, and a default route with the target set as the load balancer instance should be added to the routing table of the subnet where the real servers are located – please refer to page 42 for an example

Also, for a clustered pair of load balancers (master & slave) the AWS routing table for the Real Server subnet must be dynamically changed when failover from the active to passive device occurs. This can be achieved using the WUI option: Cluster Configuration > Heartbeat Advanced, and the AWS command ec2-replace-route as detailed on page 48

• The WUI is not accessible on HTTP port 9080, only HTTPS port 9443

## <span id="page-4-2"></span>Why use Enterprise AWS?

Amazon enables users to setup *Elastic Load Balancing* for load balancing other EC2 instances running in the cloud. This does provide basic load balancing functionality but is limited in several areas. Loadbalancer.org's Enterprise AWS load balancer provides the following additional features & advantages:

- 1. Load balances virtually any TCP or UDP based protocol
- 2. Ability to deploy a clustered pair of instances for High Availability: one active, one passive
- 3. Load balances both EC2 based and non-EC2 based servers
- 4. Supports customizable timeouts for custom applications beyond those offered by AWS
- 5. Supports comprehensive back-end server health-check options
- 6. Enables fallback servers to be configured and invoked when all load balanced servers/services fail
- 7. Provides extensive real time and historical statistics reports
- 8. Supports session distribution based on actual server load (utilizing Loadbalancer.org's feedback agent which is available for both Linux & Windows)
- 9. Supports source IP based persistence
- 10. Supports RDP Cookie based persistence
- 11. Supports full integration with Remote Desktop Services Connection Broker
- 12. Supports multiple load balanced services running on multiple IP addresses

## <span id="page-4-1"></span>Amazon Terminology

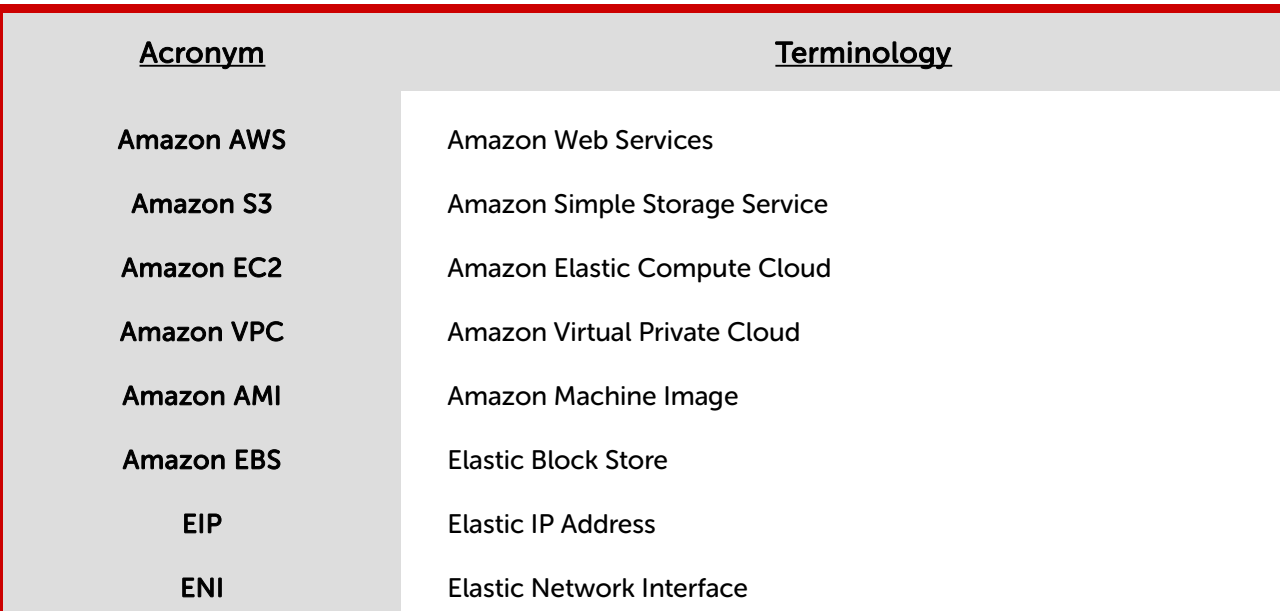

## <span id="page-4-0"></span>Getting Started

To start using AWS, you'll need an Amazon account. If you don't already have one you can create one at the following URL :<http://aws.amazon.com/console/>

## <span id="page-5-2"></span>Deployment Concepts

## <span id="page-5-1"></span>**Overview**

Instances must be deployed within a VPC (Virtual Private Cloud). The simplest way to create and configure a VPC is to use the wizard available in the AWS / VPC console.

## <span id="page-5-0"></span>VPC Wizard Setup

When using the wizard to configure a VPC there are 4 types that can be selected as detailed in the table below.

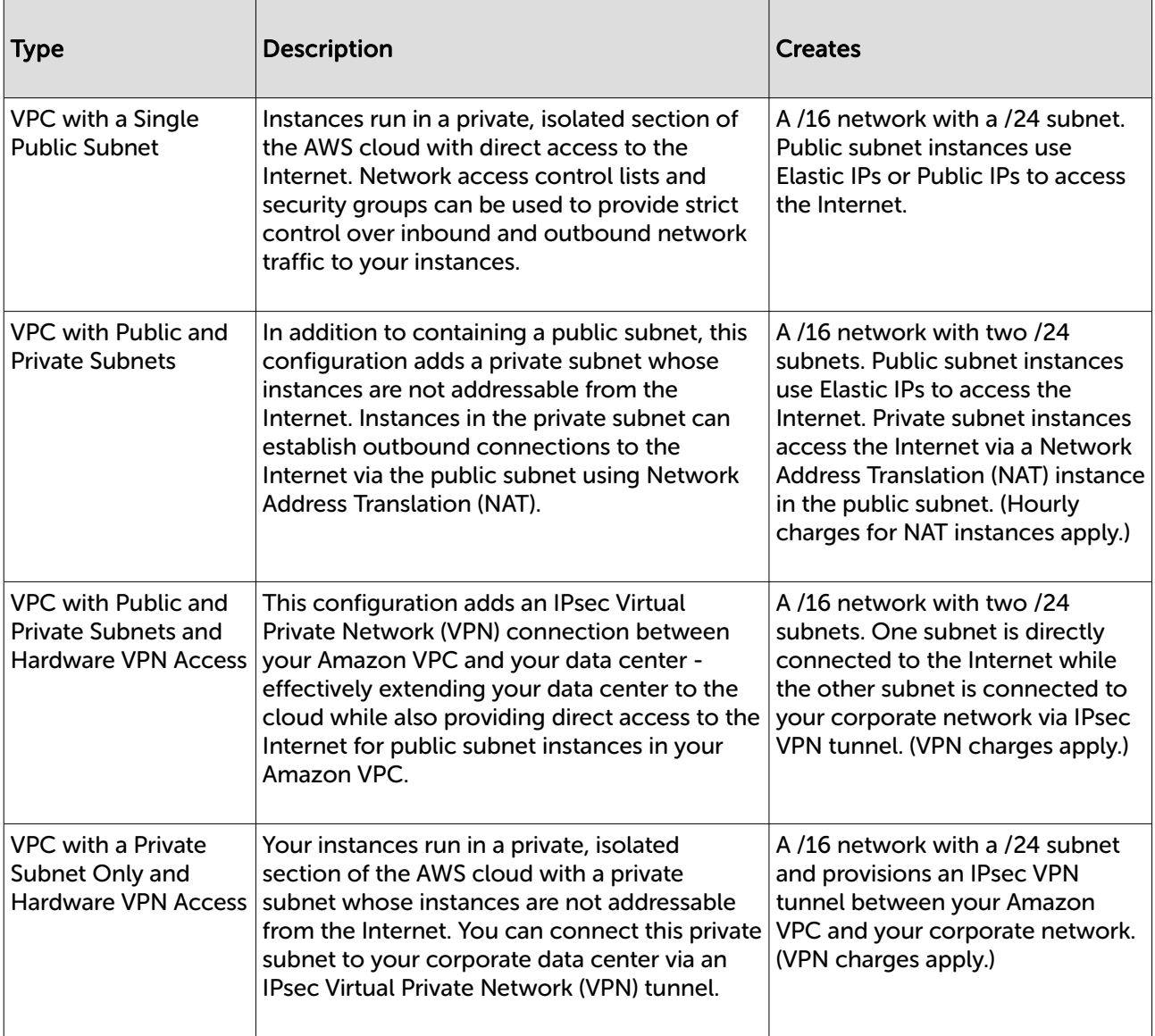

N.B. For more details on Amazon's VPC, please refer to their comprehensive user guide available at the following URL : <http://awsdocs.s3.amazonaws.com/VPC/latest/vpc-ug.pdf>

## <span id="page-6-2"></span>VPC IP Address Types

There are 3 IP address types as detailed below:

#### Private

The internal RFC 1918 address of an instance that is only routable within the EC2 Cloud. Network traffic originating outside the EC2 network cannot route to this IP, and must use the Public IP or Elastic IP Address mapped to the instance.

#### Public

Internet routable IP address assigned by the system for all instances. Traffic routed to the Public IP is translated via 1:1 Network Address Translation (NAT) and forwarded to the Private IP address of an instance. The mapping of a Public IP to Private IP of an instance is the default launch configuration for all instance types. Public IP Addresses are no longer usable upon instance termination.

#### Elastic (EIP)

Internet routable IP address allocated to an AWS EC2 account. Similar to EC2 Public Address, 1:1 NAT is used to map Elastic IP Addresses with their associated Private IP addresses. Unlike a standard EC2 Public IP Address, Elastic IP Addresses are allocated to accounts and can be remapped to other instances when desired.

NOTE : From v8.1.1 it's possible to create Virtual Services (VIPs) on the same IP address as the load balancer's network interface (ENI). However, if configured in this way, it won't be possible to add a slave unit to create an HA clustered pair.

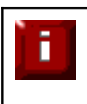

NOTE : For an HA pair (2 load balancer instances), you'll need 3 EIPS's - 1 for the primary interface on each instance, and 1 for the VIP. For more details on configuring an HA pair, please refer to page [48.](#page-47-0)

## <span id="page-6-1"></span>VPC Network Interfaces (ENI)

By default, a single ENI (Elastic Network Interface) is allocated when an instance is launched. A private IP address within the the IP address range of its VPC is auto assigned to the ENI. Multiple private IP addresses can be assigned to each ENI, the limit is determined by instance type as defined at the following link:

<http://docs.aws.amazon.com/AWSEC2/latest/UserGuide/using-eni.html#AvailableIpPerENI>

## <span id="page-6-0"></span>10GB Support

For the load balancer to support 10GB, SR-IOV (single root I/O virtualization) must be enabled. This can be done with one of following commands. The instance needs to be stopped to run the command. When using instances with enhanced networking they should be placed in the same placement group.

#### modify-instance-attribute (AWS CLI)

\$ aws ec2 modify-instance-attribute --instance-id instance\_id --sriov-net-support simple

#### ec2-modify-instance-attribute (Amazon EC2 CLI)

\$ ec2-modify-instance-attribute instance\_id --sriov simple

These commands can be run from any machine that has the AWS or ec2 tools installed and security access configured. Once enabled the load balancer supports 6.5GB/s at layer 7 and 9GB/s at layer 4.

## <span id="page-7-2"></span>Instance Type

When deploying a new instance, the default type is t2.medium. This can be changed as required. Please refer to the following URL for a quick comparison of the various types available:

<http://www.ec2instances.info/>

## <span id="page-7-1"></span>Deploying Enterprise AWS

<span id="page-7-0"></span>STEP A - Create a VPC

For a manually created VPC, the key steps are:

- 1. Create a VPC this is an isolated portion of the AWS cloud
- 2. Create and attach an Internet gateway this connects the VPC directly to the Internet and provides access to other AWS products
- 3. Create an Amazon VPC subnet this is a segment of a VPC's IP address range that you can launch Amazon EC2 instances into
- 4. Set up routing in the VPC this enables traffic to flow between the subnet and the Internet
- 5. Set Up a Security Group for the VPC this controls the inbound and outbound traffic

However, as mentioned previously the easiest way to configure a VPC is by using the VPC Wizard. The wizard covers steps 1-4.

To create a VPC using the wizard:

• In the VPC dashboard, click Start VPC Wizard

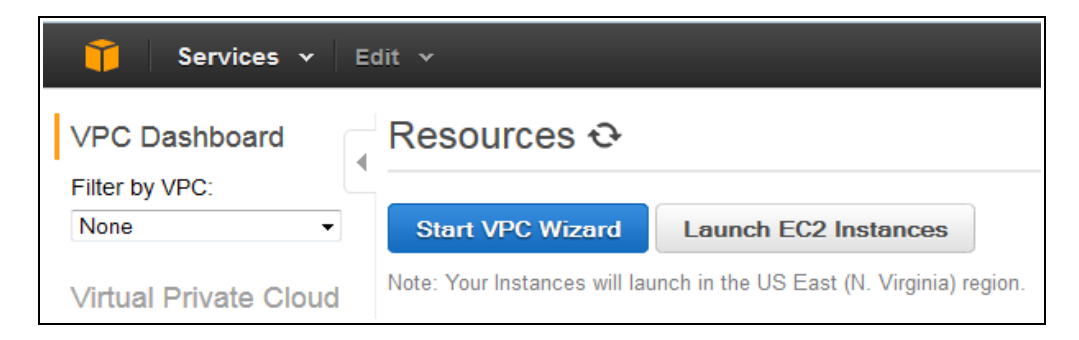

• Select the first option – VPC with a Single Public Subnet

N.B. This wizard option is appropriate in most cases. It creates a VPC with a single public subnet and auto configures the gateway, subnets and routing table. Additional subnets can be added later if required.

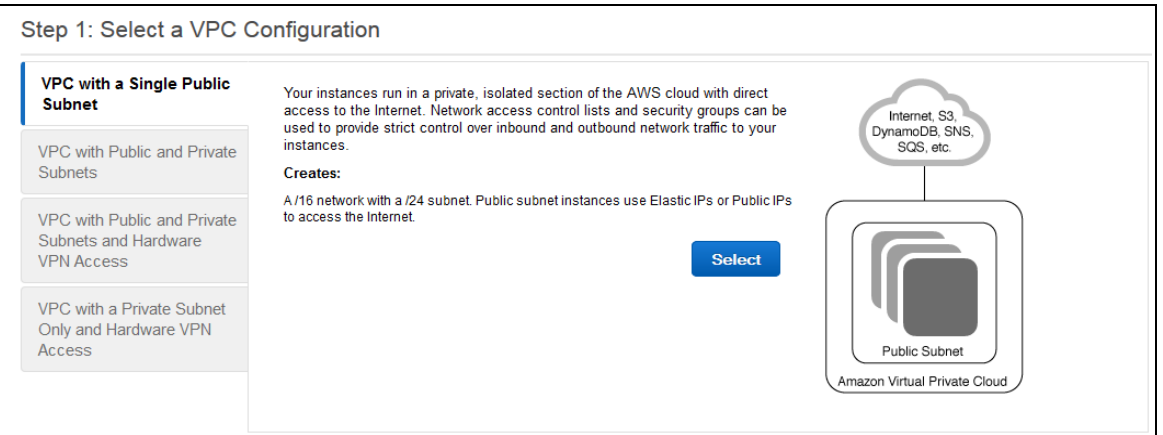

• Enter a VPC name and modify the other settings as required as show in the example below:

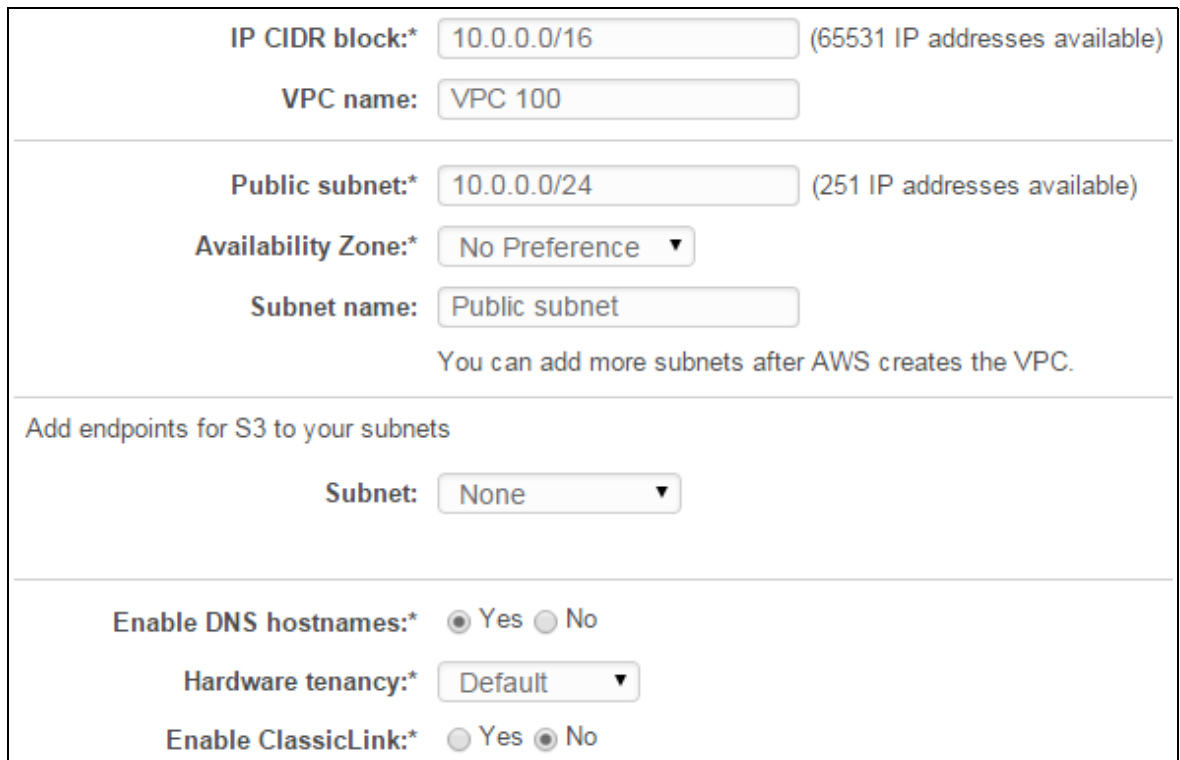

• Click Create VPC

N.B. For more details on Amazon's VPC, please refer to their comprehensive user guide available at the following URL :<http://awsdocs.s3.amazonaws.com/VPC/latest/vpc-ug.pdf>

## <span id="page-9-0"></span>STEP B – Accessing & Deploying the AMI

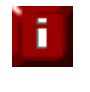

NOTE : From v8.1.1 configuring an IAM role for the instance is optional. However, we still strongly recommend that one is assigned. This allows the instance to make AWS API calls to automatically configure the required AWS settings. If not set, these AWS settings would need to be manually configured. For more details please refer to section 1 in the Appendix.

To access and deploy the AMI:

- In the EC2 Dashboard, click Launch Instance
- Select AWS Marketplace
- Search for "Loadbalancer.org"

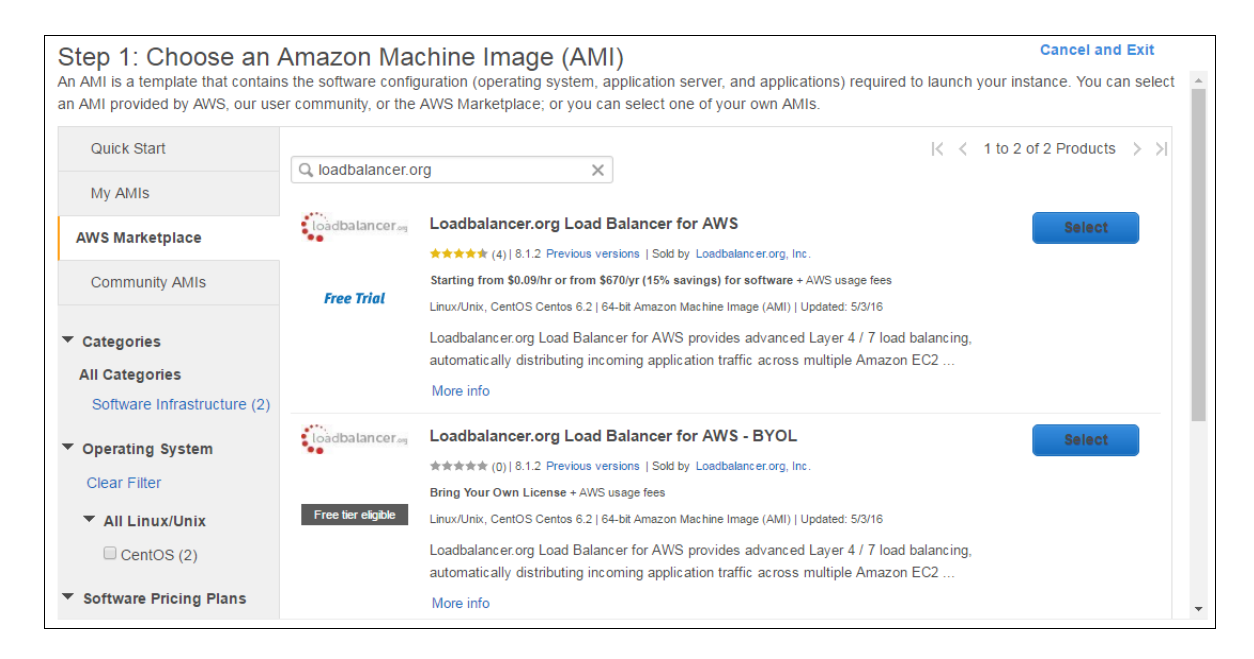

- Click Select next to the required instance (either hourly billing or BYOL)
- Select the required pricing options (hourly or annual)
- Click the Launch with EC2 Console button next to the required Region
- Select the required instance type  $-$  t2. medium is recommended, but depends on your requirements

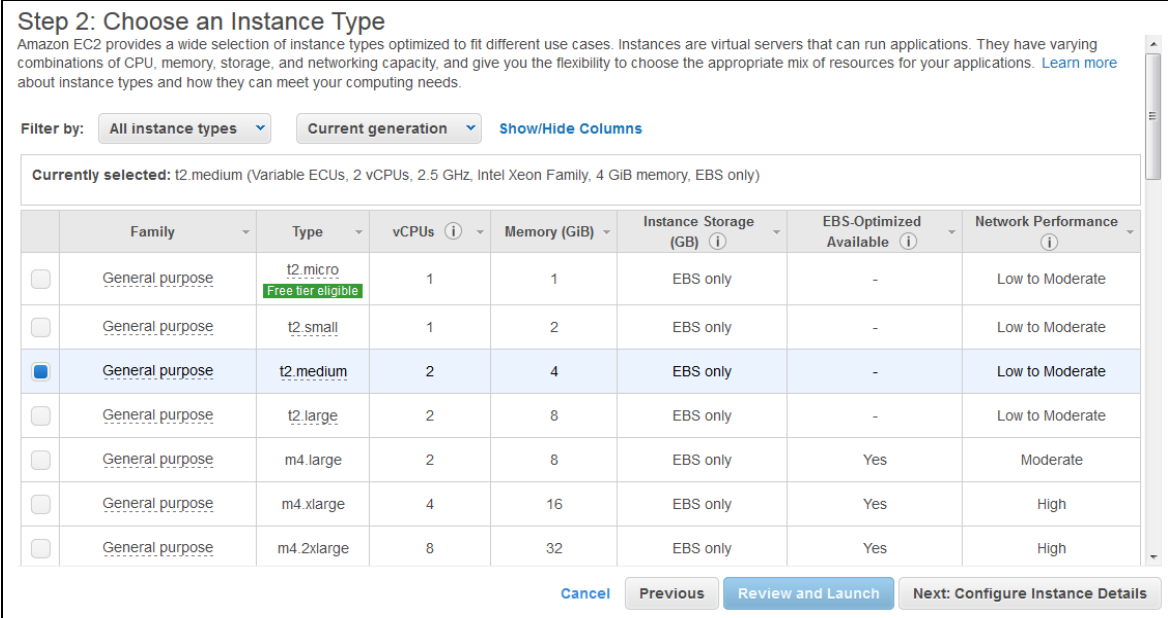

#### • Click Next: Configure Instance Details

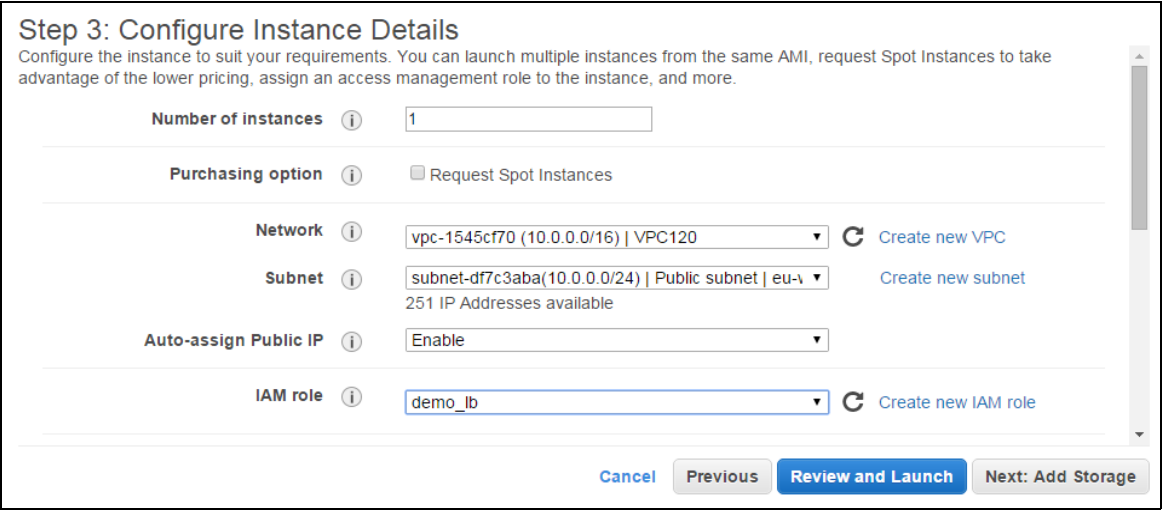

- Change Network to the required VPC
- If the VPC was created with the wizard, the public subnet's auto-assign Public IP option will be disabled. To automatically allocate a public IP address, change Auto-assign Public IP to "Enable"

NOTE : If you're configuring an HA pair (2 instances) you'll need to assign EIP's to the î. primary interface of each appliance.

• Select a suitable IAM Role. The role can simply have "Amazon EC2 Full Access" for the "Amazon EC2" AWS Service Role or for more granular configuration.

NOTE : From v8.1.1 configuring an IAM role for the instance is optional. However, n. we still strongly recommend that one is assigned. This allows the instance to make AWS API calls to automatically configure the required AWS settings. If not set, these AWS settings would need to be manually configured. For more details please refer to section 1 in the Appendix.

Network Interfaces - typically there is no need to add additional interfaces. Load balancing real servers in different subnets is configured by changing AWS routing rules. The routing rules required depend on where the real servers and located (same or different subnet as the load balancer) and the load balancing mode selected. Please refer to the configuration examples  $4.66$ on pages [32](#page-31-2) and [39](#page-38-2) respectively for more details.

• Click Next: Add Storage

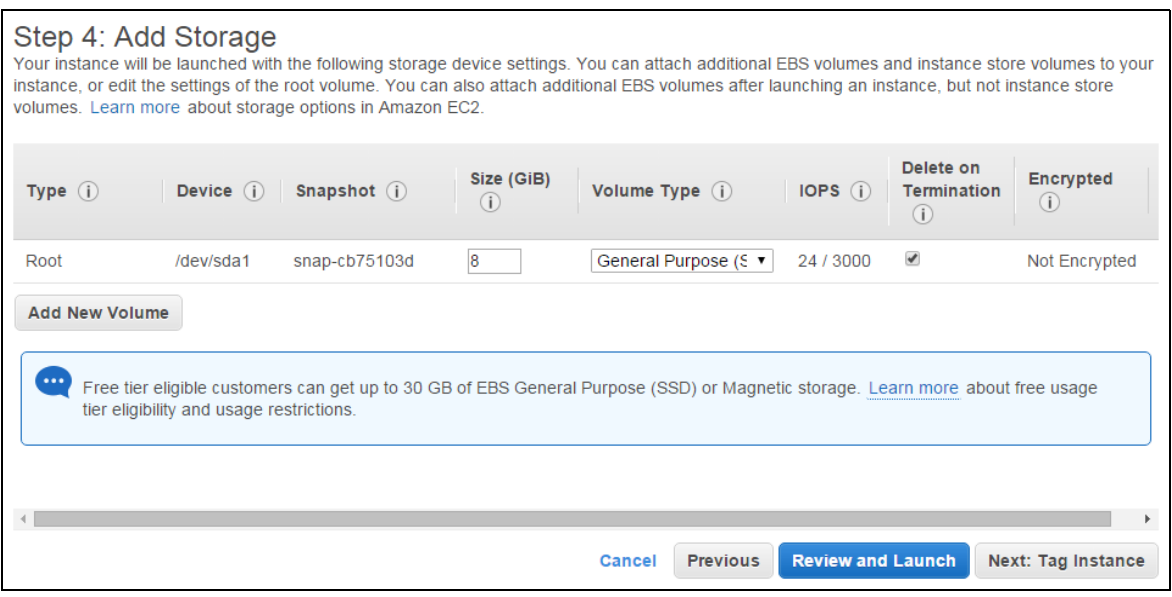

• Leave the defaults and click Next: Tag Instance

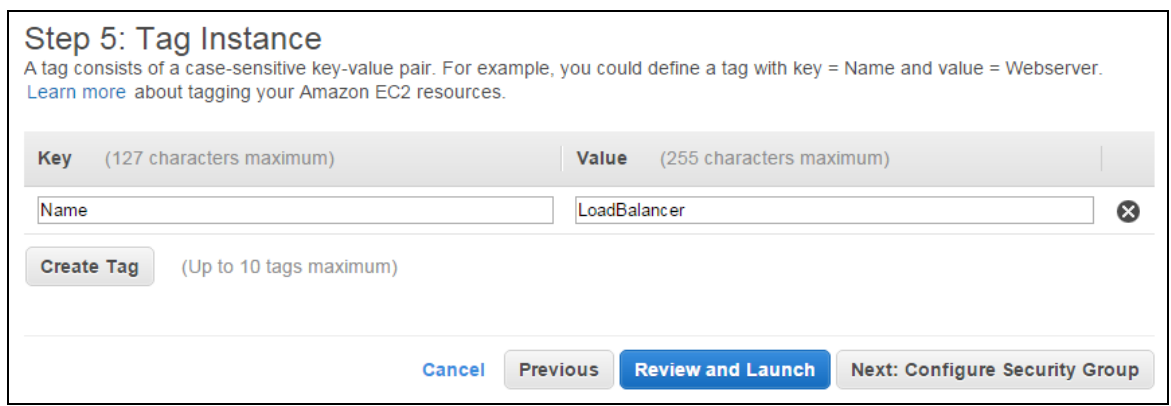

Enter a suitable name for the instance and click Next: Configure Security Group

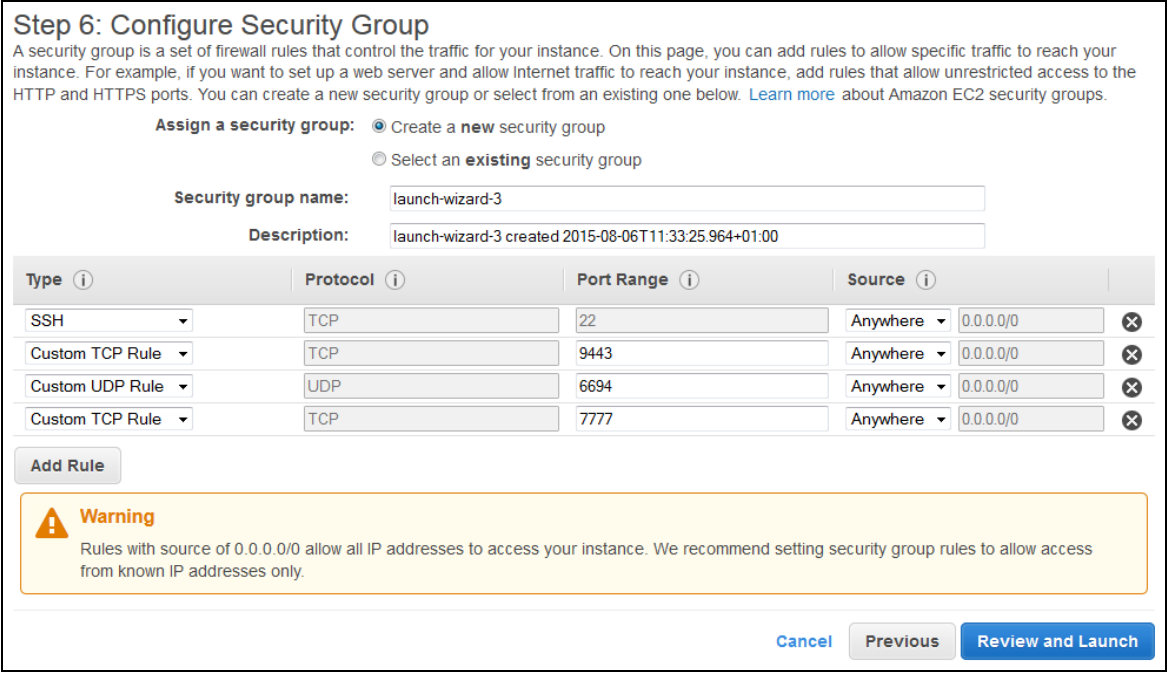

• We recommend that at least the rules shown above and listed below are configured. These are required to enable management & monitoring access to the load balancer.

SSH – TCP port 22 WUI – TCP port 9443 Heartbeat – UDP port 6694 HAProxy Statistics - TCP port 7777

• Additional rules can be added as needed to provide access to the application(s) being load balanced:

e.g. If you're load balancing HTTP & HTTPS traffic, add TCP ports 80 & 443 e.g. If you're load balancing RDP traffic, add TCP port 3389 etc.

- Click Review and Launch
- Check all settings and click Launch

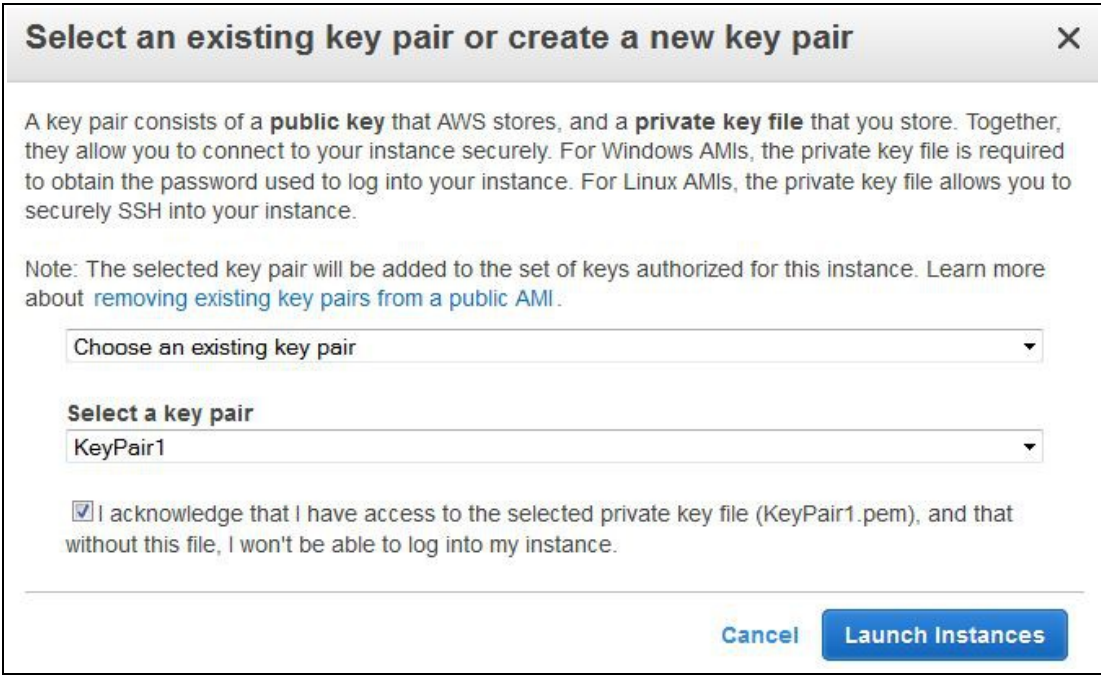

• If creating a new pair use the Download Key Pair button to save the private key

<sup>N</sup>.B. This private key is used for secure access to the load balancer instance via SSH once it's up and running.

- If using an existing key pair, check (tick) the acknowledgment check-box
- Click the Launch Instances button

т

**IMPORTANT!!** - once the instance is running, right-click the instance and select: Networking > Change Source/Dest. Check and ensure this is disabled.

This **must** be done to enable the load balancer to function correctly.

## <span id="page-14-2"></span>Checking your Subscriptions

Current subscriptions can be viewed and canceled using the Your Account > Your Software > Manage your Software Subscriptions option in the awsmarketplace console as shown below:

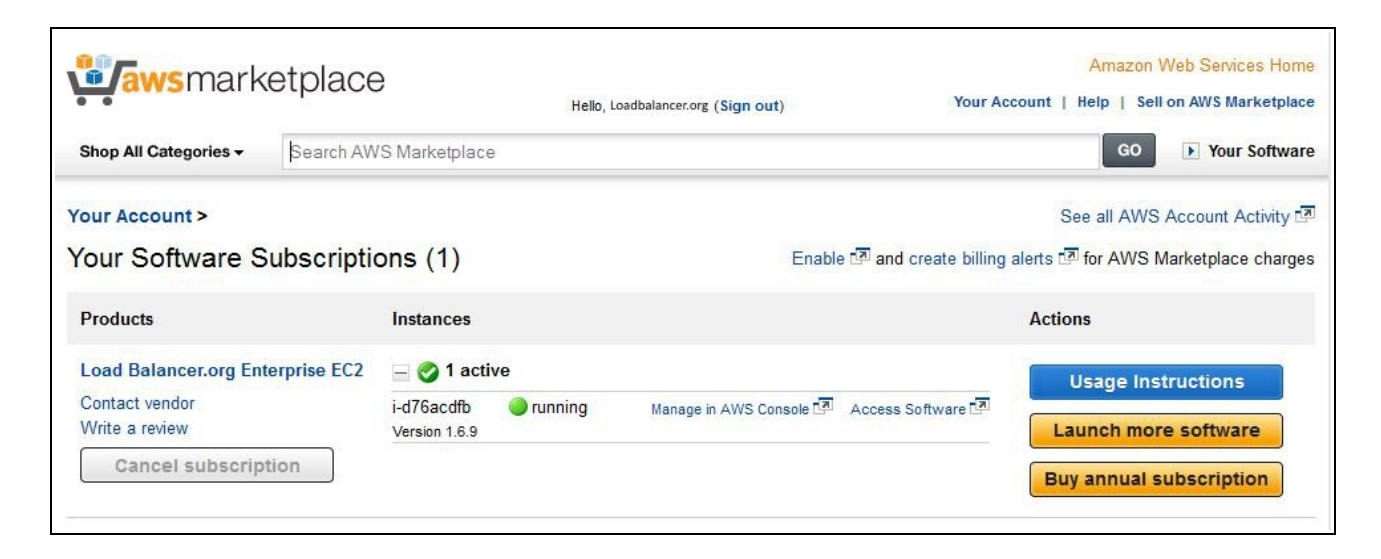

## <span id="page-14-1"></span>Accessing the Appliance

#### <span id="page-14-0"></span>Accessing the Appliance using the WUI

In a browser, navigate to the Public DNS name or Public IP address port 9443

i.e.

#### https://<Public DNS name>:9443

or

#### https://<Public IP address>:9443

You'll receive a warning about the certificate as it's a self signed cert not related to an Internet based CA. Confirm you want to continue and a login prompt will be displayed. Use the following default credentials:

Username: loadbalancer Password: <EC2 Instance-ID>

Once logged in, the following screen is displayed:

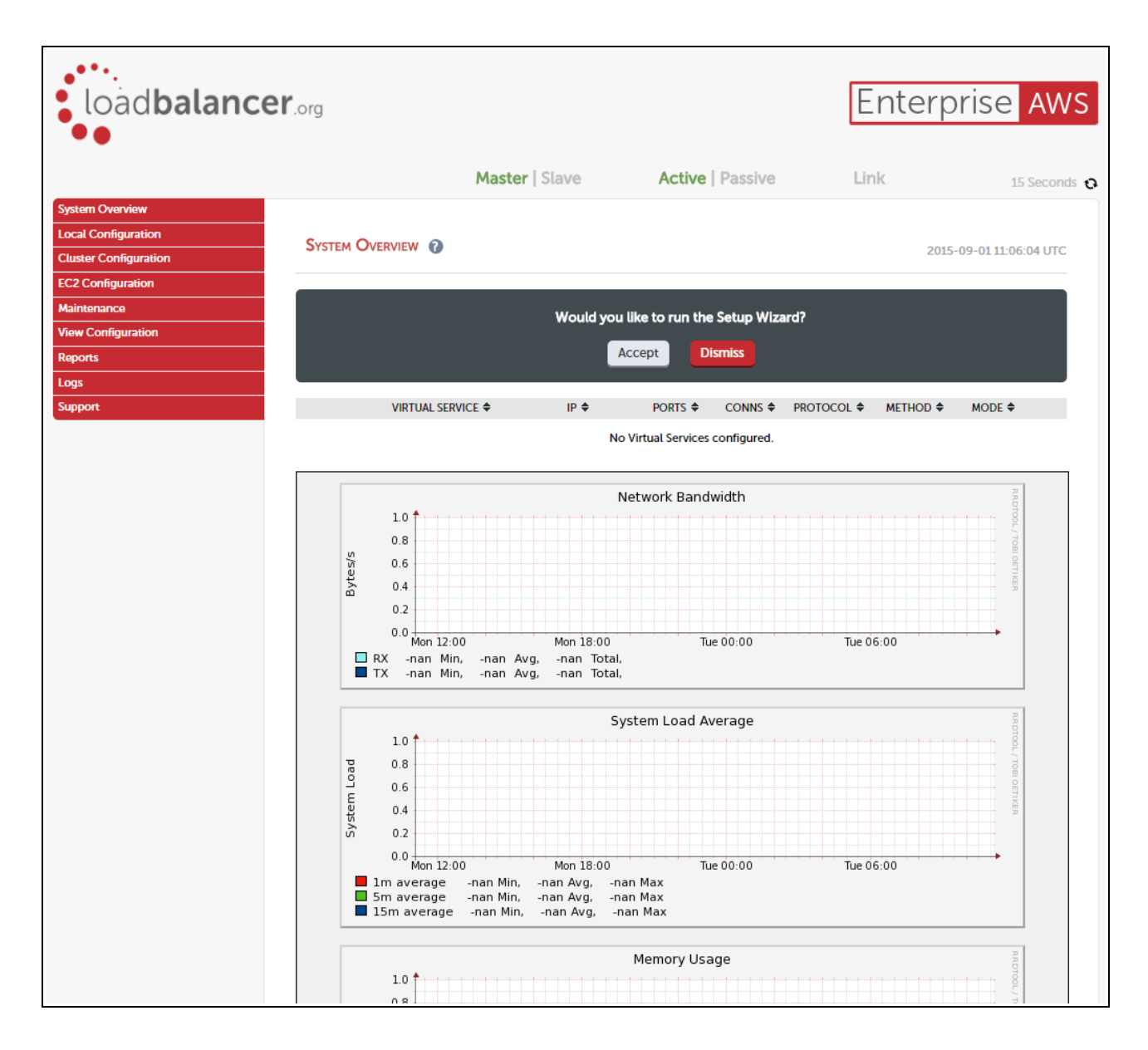

### <span id="page-15-0"></span>WUI Menu Options

The main menu options are as follows:

System Overview – Displays a graphical summary of all VIPs, RIPS and key appliance statistics

Local Configuration - Configure local host settings such as DNS, Date & Time etc.

Cluster Configuration - configure load balanced services such as VIPs & RIPs

EC2 Configuration – Configure Elastic IP to local IP associations

Maintenance – Perform maintenance tasks such as service restarts and taking backups

View Configuration - Display the saved appliance configuration settings

 $Reports - View$  various appliance reports & graphs

Logs - View various appliance logs

**Support** – Create a support download  $\theta$  contact the support team

The following sections detail the menu options that differ from our main product. For all others please refer to our main administration manual :<http://pdfs.loadbalancer.org/loadbalanceradministrationv8.pdf>

#### Local Configuration > Network Interface Configuration

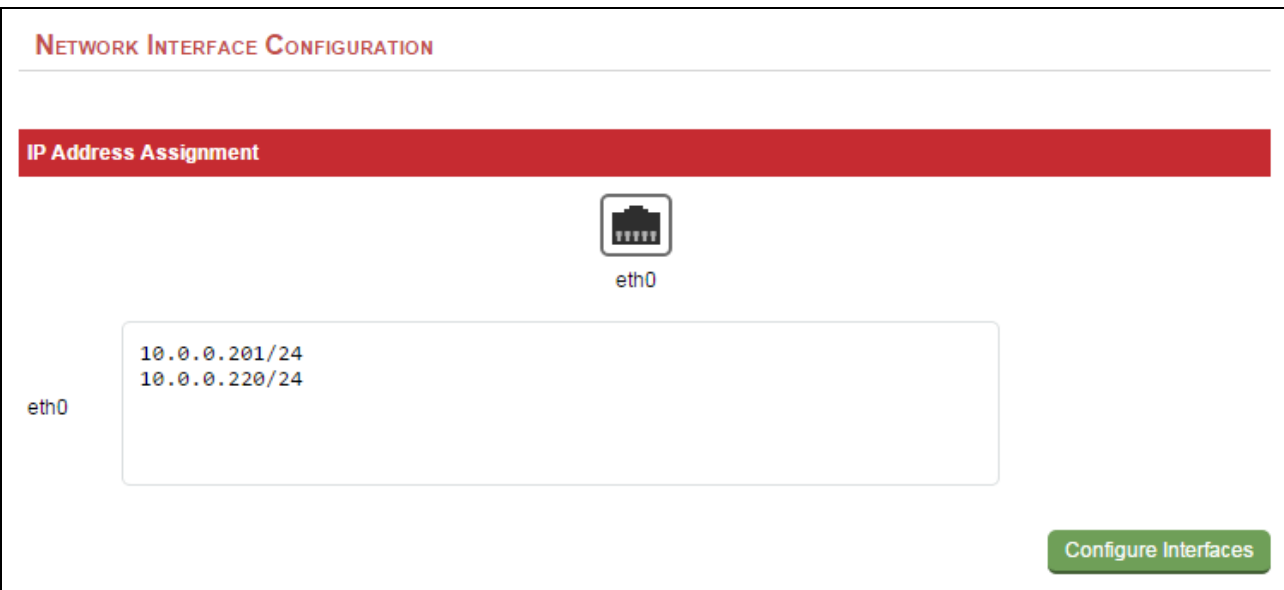

#### Notes:

- Shows the private IP addresses allocated to the instance
- The first address in the list is auto-allocated when launched
- Multiple IP addresses can be assigned as shown
- Additional IP addresses added here after the first one in the list are shown as "Secondary Private IP's" in the AWS / EC2 Dashboard
- Click Configure Interfaces to apply any changes

N.B. Adding additional floating IP's under Cluster Configuration > Floating IP's will be shown as Secondary Private IP's in the EC2 Dashboard

### **HEARTBEAT FAILOVER SCRIPT**

```
# Heartbeat Failover Commands
\mathbf 1# Here you can enter commands that run when Heartbeat fails over.
\overline{2}# These commands are not replicated across appliances.
3
\Delta5
6
\overline{J}8
```
#### Notes:

• Enables commands to be run at failover from master to slave appliance if configured. This includes Amazon CLI tools commands. For more information of the various CLI commands available please refer to the following link:

<http://docs.aws.amazon.com/AWSEC2/latest/CommandLineReference/command-reference.html>

#### EC2 Configuration > EC2 Network Configuration

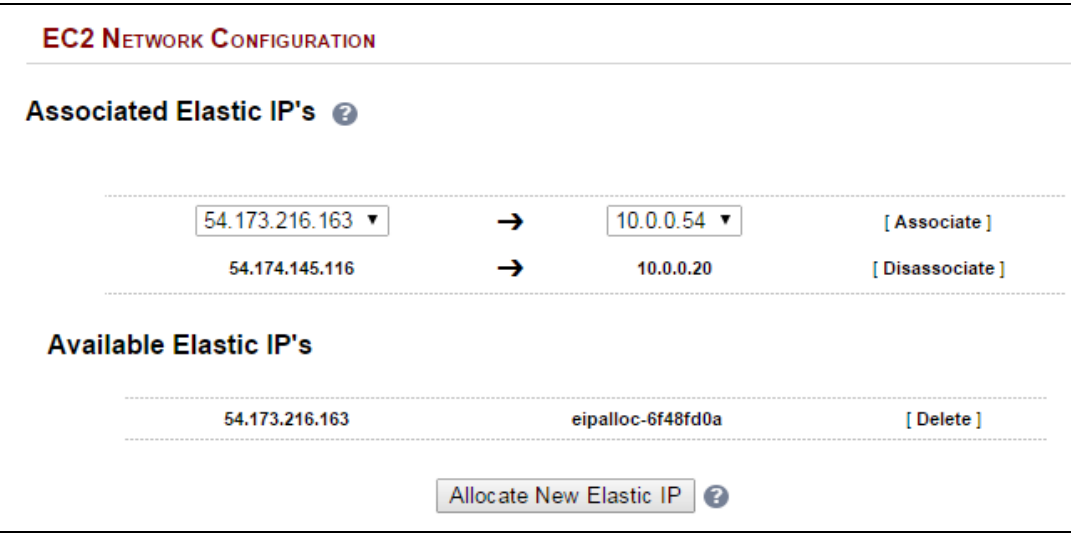

#### Notes:

- This menu option is used to define how Elastic IP's relate to private IP's
- Row-1 above shows EIP 54.173.216.163 and a proposed mapping to private IP 10.0.0.54. If you want to confirm the mapping, click [Associate]

Row-2 above shows that EIP 54.174.145.116 is mapped to private IP 10.0.0.20. If you want to undo the mapping click [Disassociate]

Row-3 above shows that EIP 54.173.216.163 is currently an available Elastic IP. To delete the EIP click [Delete]

• New Elastic IP's can be allocated by clicking Allocate New Elastic IP. Newly created EIP's will be displayed in the list. New addresses will also be displayed in the AWS console. Similarly, if new EIP's are created in the AWS console, they will be displayed here.

## <span id="page-18-2"></span>Accessing the Appliance using SSH

This uses the private key that you downloaded when setting up your instance (please refer to page 13 of this guide). To connect to the load balancer using SSH, this private key must be used. Under Linux, the key can be used immediately, for PuTTY under Windows, the key must first be converted to a format required by PuTTY as detailed below.

N.B. For SSH access make sure that TCP port 22 is included in the security group for the load balancer

### <span id="page-18-1"></span>Using Linux

# First change the permission of the private key file to allow only the owner read access

chmod 400 /path-where-saved/ec2-key-name.pem

# Now connect via SSH specifying the private key file – login as user 'lbuser'

ssh -i /path-where-saved/ec2-key-name.pem lbuser@1.2.3.4

or

ssh -i /path-where-saved/ec2-key-name.pem lbuser@dns-name

### <span id="page-18-0"></span>Using Windows

For PuTTY, the private key must be converted into an appropriate format. To do this the PuTTYgen utility (included with PuTTY) must be used. Start PuTTYgen:

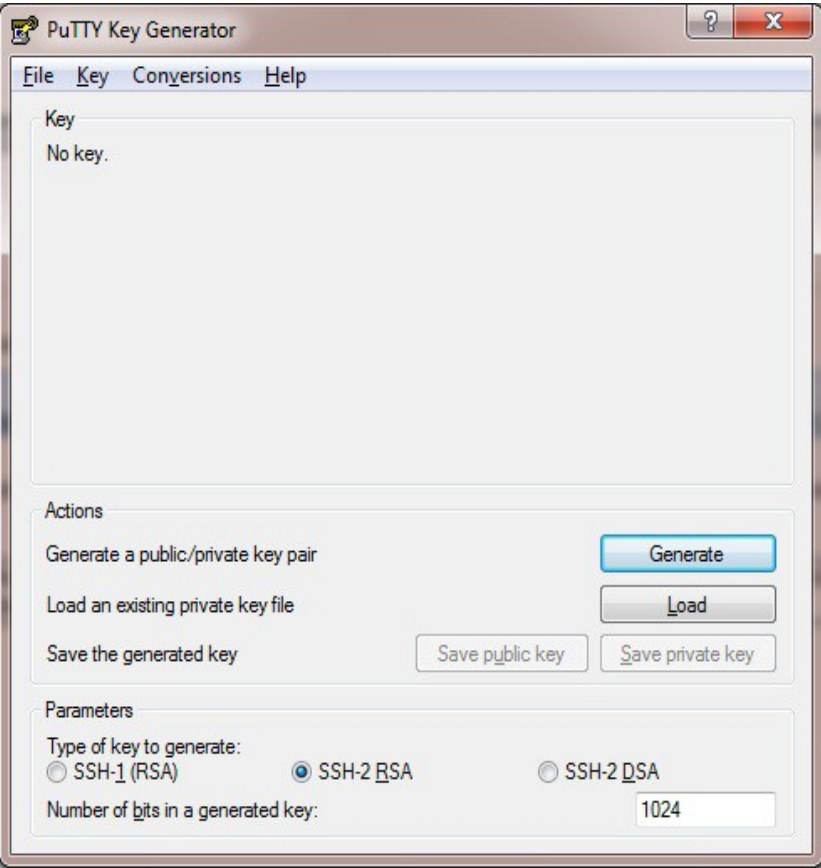

Click Load, change the file-type to all files and select the pem file saved earlier when creating your Key Pair.

#### You should see the following message:

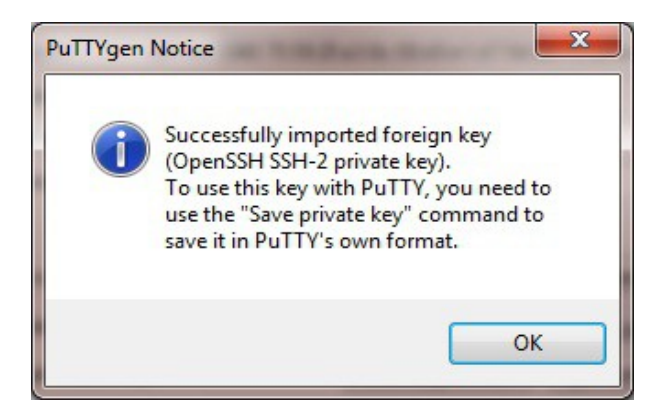

#### Click OK

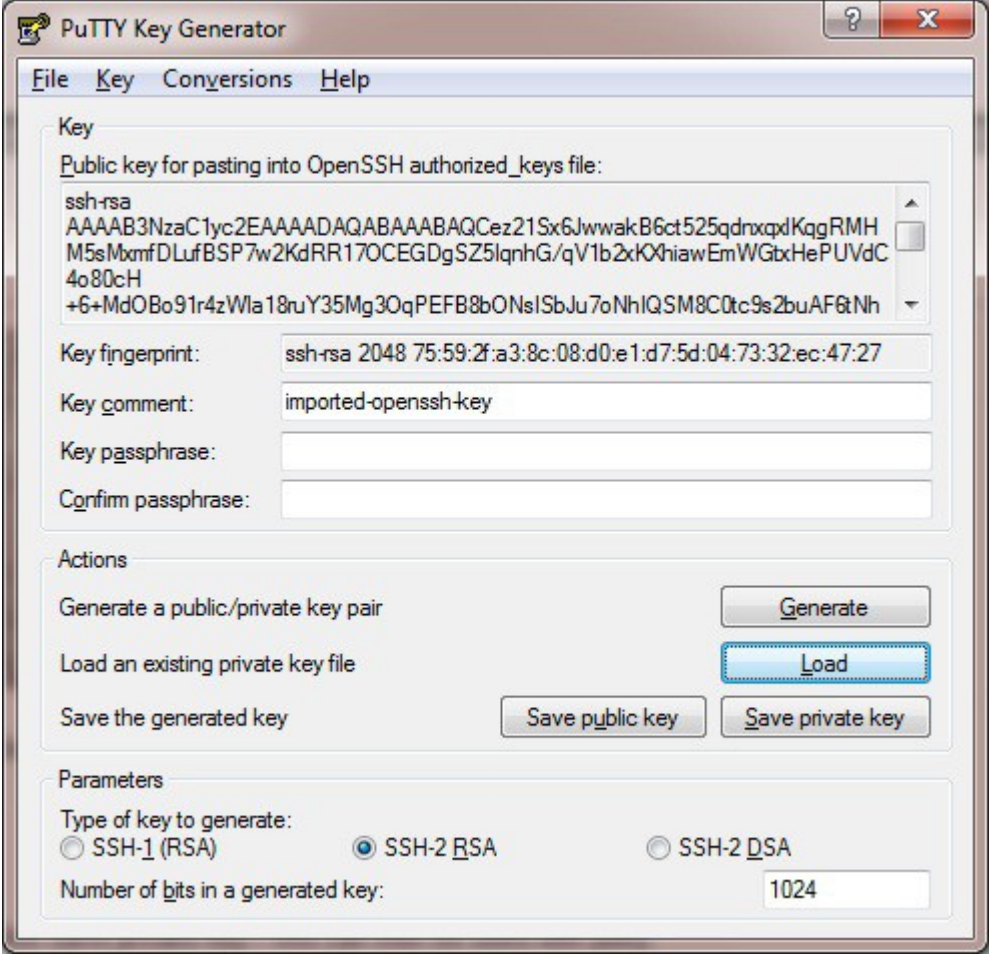

Now Click Save private key – this can then be used with PuTTY.

NB. You can also choose to enter an additional pass-phrase for improved security, if you don't, the following message will be displayed:

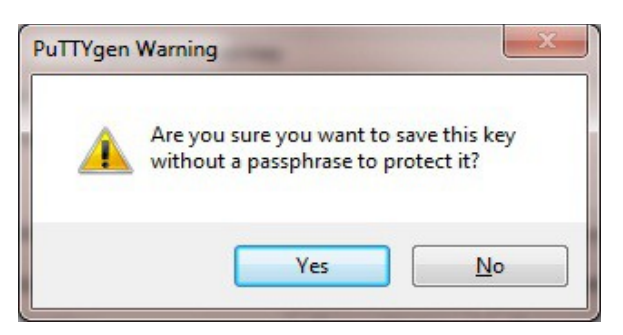

Click Yes and save the file with the default .ppk extension

Now close PuTTYgen and start PuTTY

Expand the SSH section as shown below:

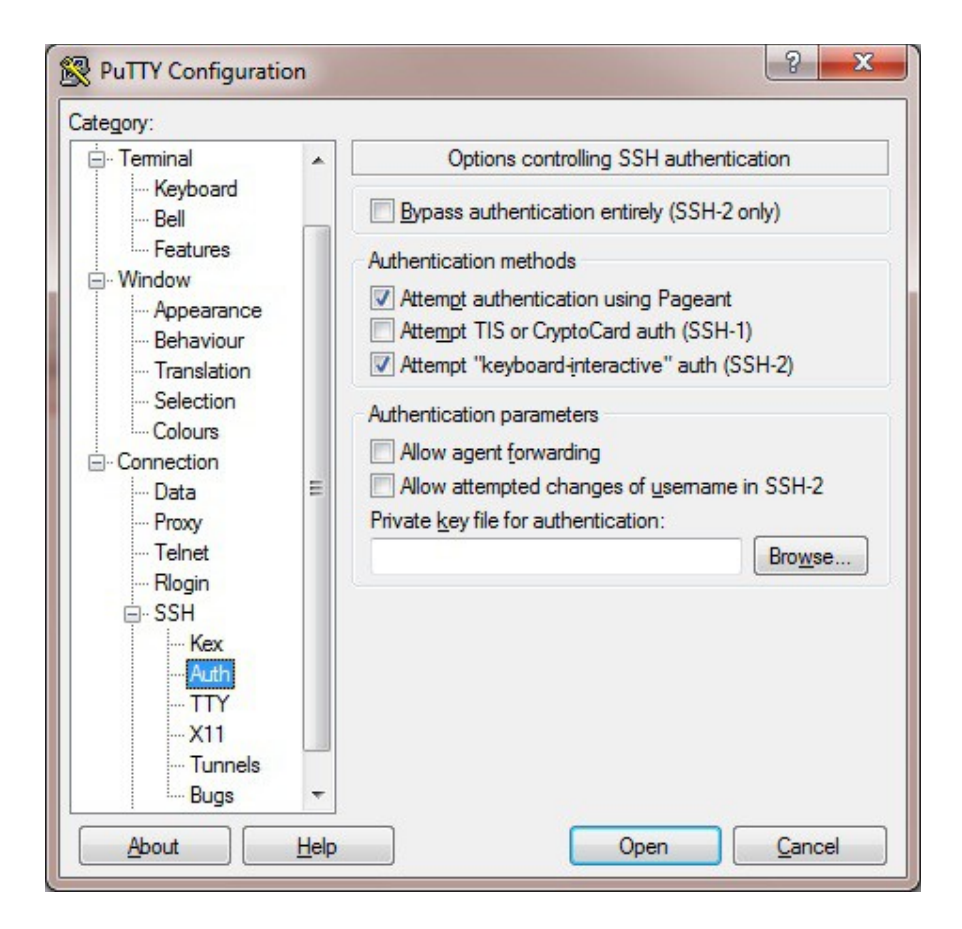

Click Browse and select the new .ppk file just created

When you open the SSH session, login as 'lbuser' - no password will be required.

## <span id="page-21-2"></span>Accessing the Appliance using SCP

### <span id="page-21-1"></span>Using Linux

# First change the permission of the private key file to allow only the owner read access

chmod 400 /path-where-saved/ec2-key-name.pem

# Now start SCP specifying the private key file – login as user 'lbuser'

scp -i /path-where-saved/ec2-key-name.pem <local-file> lbuser@1.2.3.4:<remote-file> or

scp -i /path-where-saved/ec2-key-name.pem <local-file> lbuser@dns-name:<remote-file>

## <span id="page-21-0"></span>Using Windows

With WinSCP, enter the relevant IP address and username root, then browse to the private key file created previously using PuTTYgen.

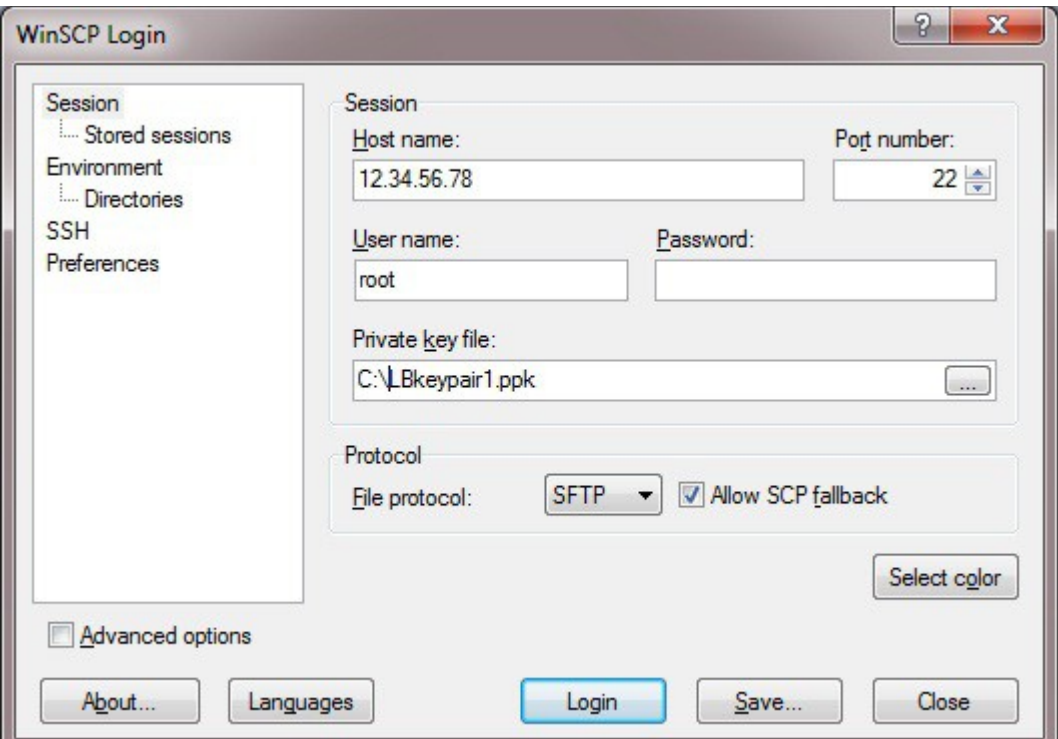

Click Login

## <span id="page-22-1"></span>Configuration Examples

The following sections provide a number of examples to help illustrate how the load balancer can be deployed. In many cases, either example 1 or example 2 can be used. Both of these examples use a single subnet for the load balancer and the load balanced back-end (real) servers. The simplest is example 1 which uses a layer 7 configuration and requires no changes to the back-end servers. Example 2 uses a layer 4 configuration and requires the default gateway of the back-end servers to be the load balancer.

It's important to consider that when configured at layer 7, the load balancer is not transparent which means that the source IP address of packets reaching the real servers will be the load balancer's own IP address. At layer 4, the load balancer is transparent which means that the source IP address of packets reaching the real servers is the client IP address.

Examples  $3 - 7$  illustrate how the load balancer can be configured to support other scenarios, e.g. when the real servers are located in a different subnet.

NOTE : If VIPs are configured on the same IP address as any of the network interfaces, it won't be possible to add a slave unit to create an HA clustered pair.

### <span id="page-22-0"></span>Deployment Notes

#### 1) Availability Zones

Load balanced real servers can be located in any availability zone within the region. For servers that are located in a different zone to the load balancer, simply ensure that the routing of the associated subnet is modified to include a default route (0.0.0.0/0) who's target is set to be the ENI on the load balancer.

This is exactly the same approach for servers that are located in different subnets within the same zone.

Please refer to configuration examples 4  $\theta$  6 on pages [32](#page-31-2) and [39](#page-38-2) respectively for details on setting this up.

#### 2) Routing Table Target Configuration

To be able to set the load balancer's ENI as a route target, make sure that the *Source/Destination Check* is disabled for the load balancer instance. If this is not disabled, the load balancer's ENI will not be displayed as an option in the target list.

#### 3) Real Server Internet access via the Load Balancer Instance

If your real servers are located in private subnets behind the load balancer and need Internet access for software installation, updates etc., this can be achieved by enabling *autonat* on the load balancer.

To enable autonat:

- Using the WUI, go to Cluster Configuration > Layer 4 Advanced Configuration > Auto-NAT
- Set Auto-NAT to eth0, i.e. the load balancer's ENI

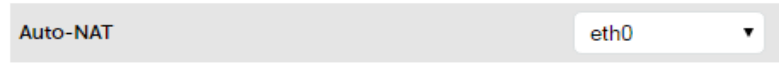

## <span id="page-23-3"></span>1) Load balancing Web Servers – 1 Subnet, 1 Interface, Layer 7

This is a simple layer 7 example using one subnet for both the load balancer and the web servers. The load balancer has a single network interface.

#### <span id="page-23-2"></span>a) Setting up AWS

- Deploy the load balancer instance as described on page 10-13
- Deploy your required web server instances into the same VPC & subnet as the load balancer

#### <span id="page-23-1"></span>b) Setting up the Virtual Service

- Using the WUI, go to Cluster Configuration > Layer 7 Virtual Service and click [Add a New Virtual Service]
- Enter the following details:

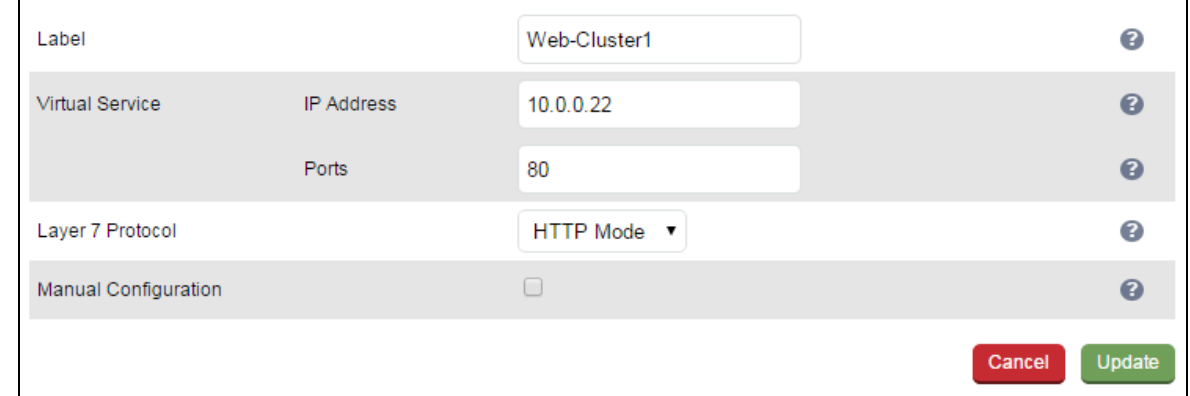

- Enter an appropriate label for the VIP, e.g. Web-Cluster1
- Set the Virtual Service IP address field to the required IP address, e.g. 10.0.0.22
- Set the Virtual Service Ports field to the required port, e.g. 80
- Leave Layer 7 Protocol set to HTTP Mode
- Click Update

#### <span id="page-23-0"></span>c) Setting up the Real Servers

- Using the WUI, go to *Cluster Configuration > Layer 7 Real Servers* and click [Add a new Real Server] next to the newly created VIP
- Enter the following details:

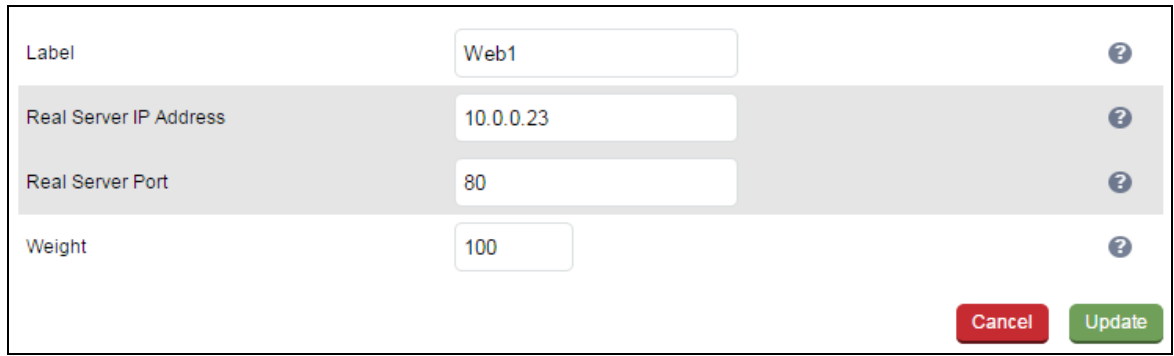

- Enter an appropriate label for the RIP, e.g. Web1
- Set the Real Server IP Address field to the required IP address, e.g. 10.0.0.23
- Set the Real Server Port field to the required port, e.g. 80
- Click Update
- Repeat the above steps to add your other web server(s)

#### <span id="page-24-1"></span>d) Applying the new Layer 7 Settings

• Once the configuration is complete, use the Reload HAProxy button at the top of the screen to apply the changes

#### <span id="page-24-0"></span>e) Associating the VIP with an Elastic IP Address (If access from the Internet is required)

• Using the WUI, go to EC2 Configuration > EC2 Network Configuration

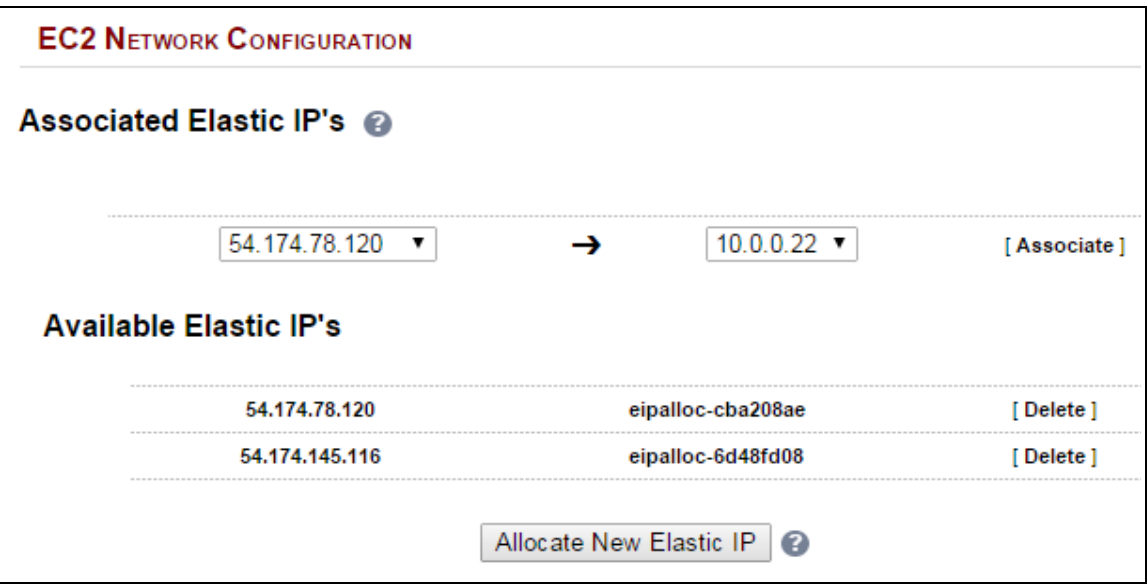

• Under the Associated Elastic IP's section click [Associate] next to the VIPs private IP address (10.0.0.22 in this case), if no Elastic IP's are available, use the Allocate New Elastic IP button to add one

## <span id="page-25-2"></span>2) Load balancing Web Servers - 1 Subnet, 1 Interface, Layer 4

This is a simple layer 4 example using one subnet for both the load balancer and the web servers. The default gateway on the web servers must be set to be the load balancer – this ensures that return traffic goes back to the client via the load balancer, which is a requirement of layer 4 NAT mode.

#### <span id="page-25-1"></span>a) Setting up AWS

- Deploy the load balancer instance as described on page 10-13
- Deploy your required web server instances into the same VPC & subnet as the load balancer
- The default route of the Real Servers must be changed to be the load balancer (10.0.0.62). The example command below is for an Ubuntu Linux host

\$ sudo ip route replace default via 10.0.0.62

• The screen shot below shows that the default route is now set as the load balancer

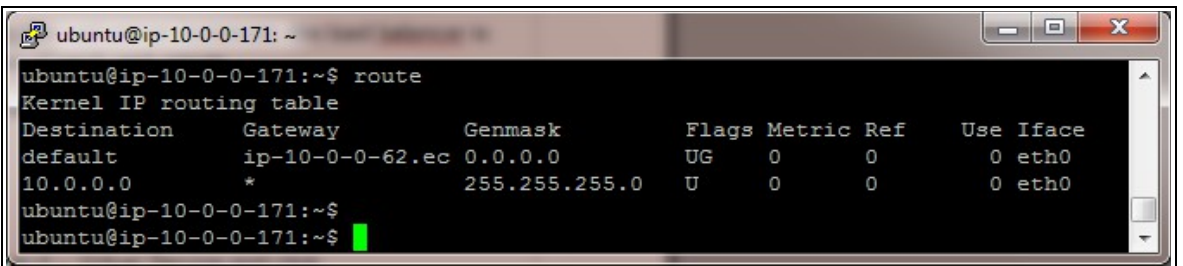

#### <span id="page-25-0"></span>b) Setting up the Virtual Service

- Using the WUI, go to Cluster Configuration > Layer 4 Virtual Service and click [Add a New Virtual Service]
- Enter the following details:

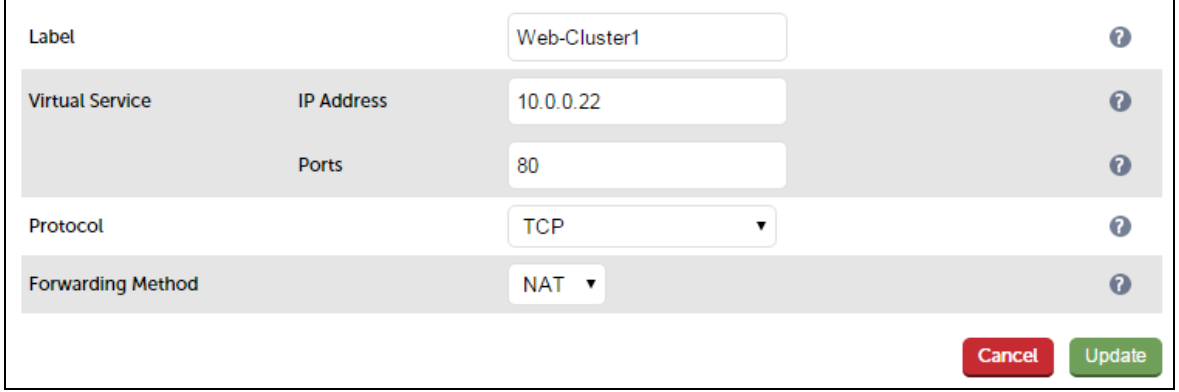

- Enter an appropriate label for the VIP, e.g. Web-Cluster1
- Set the Virtual Service IP address field to the required IP address, e.g. 10.0.0.22
- Set the Virtual Service Ports field to the required port, e.g. 80
- Leave Protocol set to TCP
- Click Update

#### <span id="page-26-1"></span>c) Setting up the Real Servers

- Using the WUI, go to Cluster Configuration > Layer 4 Real Servers and click [Add a new Real Server] next to the newly created VIP
- Enter the following details:

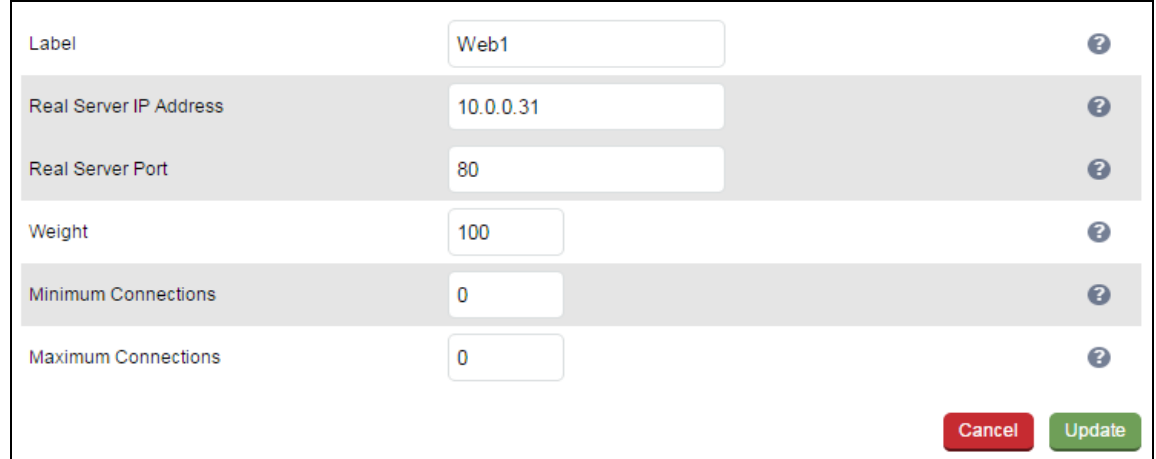

- Enter an appropriate label for the RIP, e.g. Web1
- Change the Real Server IP Address field to the required IP address, e.g. 10.0.0.31
- Set Real Server Port to 80
- Click Update
- Repeat the above steps to add your other web servers(s)

#### <span id="page-26-0"></span>d) Associating the VIP with an Elastic IP Address (If access from the Internet is required)

• Using the WUI, go to *EC2 Configuration > EC2 Network Configuration* 

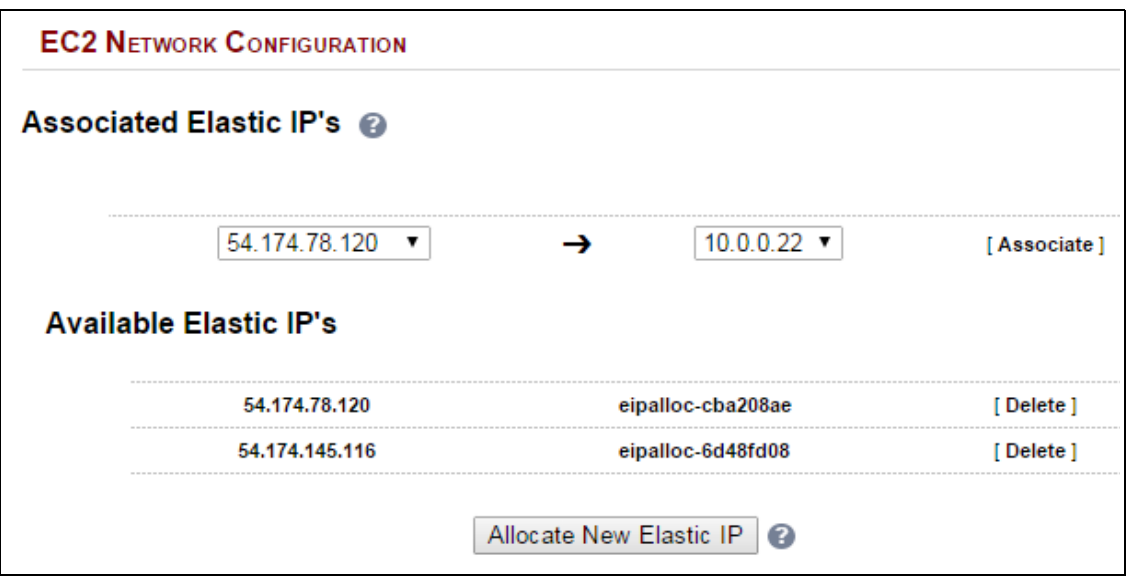

• Under the Associated Elastic IP's section click [Associate] next to the VIPs private IP address (10.0.0.22 in this case), if no Elastic IP's are available, use the Allocate New Elastic IP button to add one

#### <span id="page-27-0"></span>e) Enable Internet Connectivity via the Load Balancer for the Real Servers (If Required)

If the Real Servers need to access the Internet, 'Autonat' must be enabled on the load balancer to enable this functionality.

• Using the WUI, go to Cluster Configuration > Layer 4 – Advanced Configuration

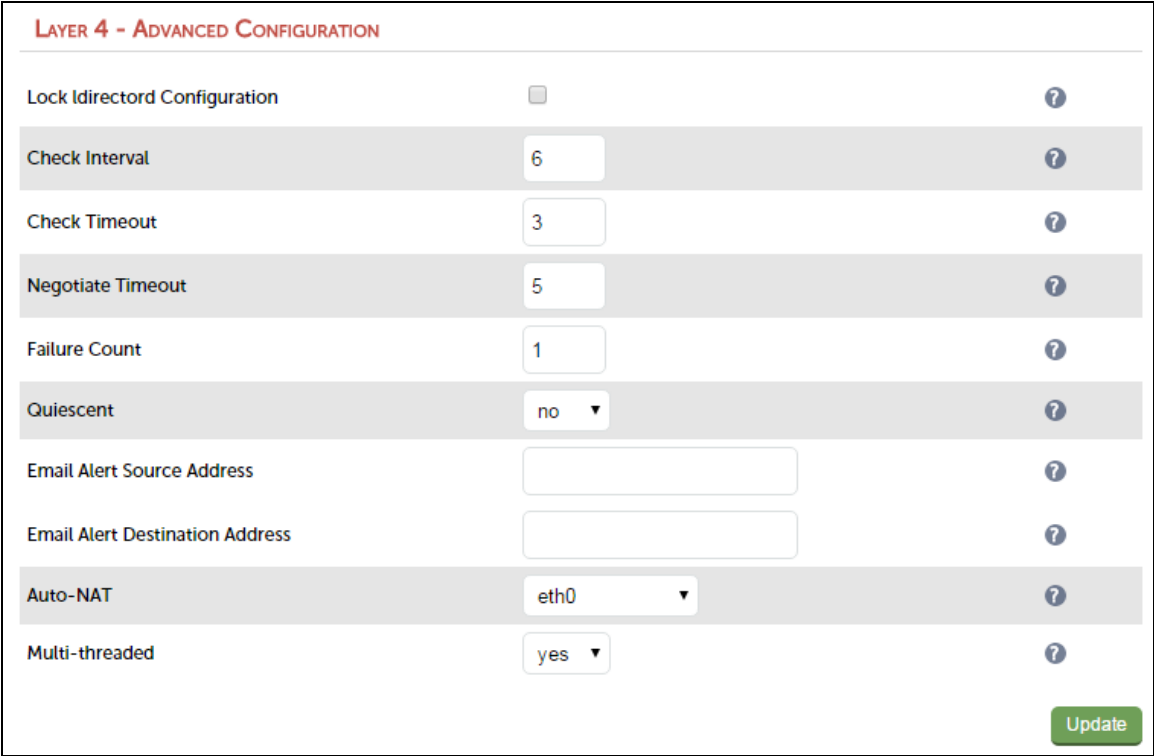

- Change the Auto-NAT setting to eth0
- Click Update

## <span id="page-28-3"></span>3) Load balancing Web Servers – 2 Subnets, 2 Interfaces, Layer 7

This example uses 2 subnets – the load balancer is configured with 2 interfaces - 1 interface in subnet 1 and the other in subnet 2. The real severs are connected to subnet 2.

#### <span id="page-28-2"></span>a) Setting up AWS

- Deploy the load balancer instance as described on page 10-13
- Add a second subnet to your VPC, skip this step if you already have one
- Add a second Network Interface, associate it with the second subnet and attach it to the load balancer instance
- Deploy your required web server instances into the second subnet

#### <span id="page-28-1"></span>b) Configuring the second Network Interface

• Using the WUI option: *Local Configuration > Network Interface Configuration*, assign an IP address for the second interface (eth1) , e.g. 10.0.2.220/24

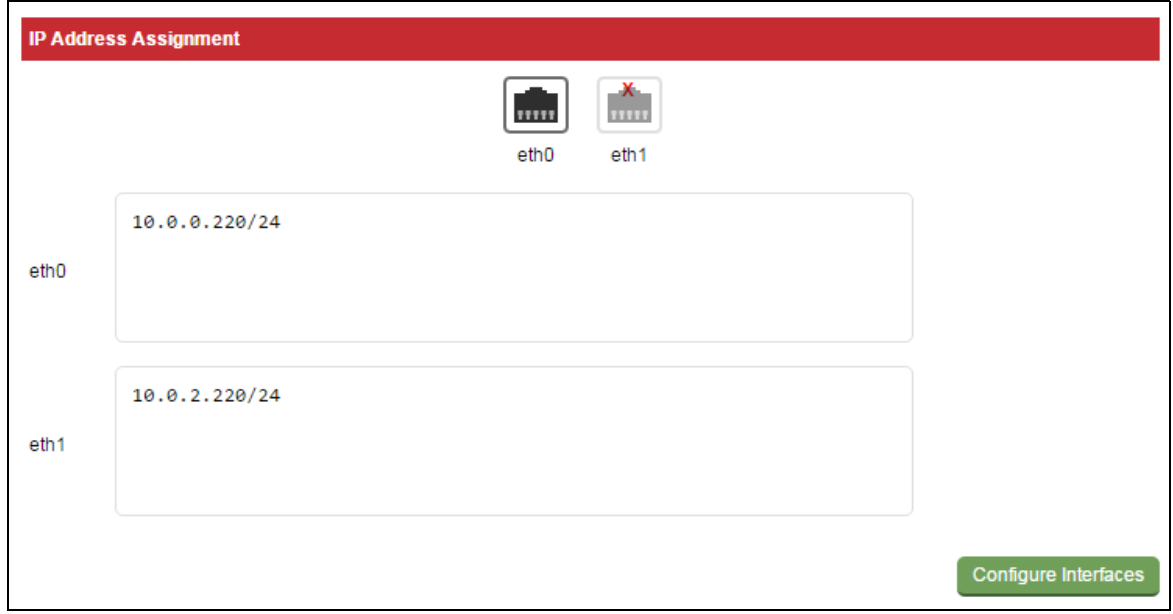

• Click Configure Interfaces

#### <span id="page-28-0"></span>c) Setting up the Virtual Service

- Using the WUI, go to Cluster Configuration > Layer 7 Virtual Service and click [Add a New Virtual Service]
- Enter the following details:

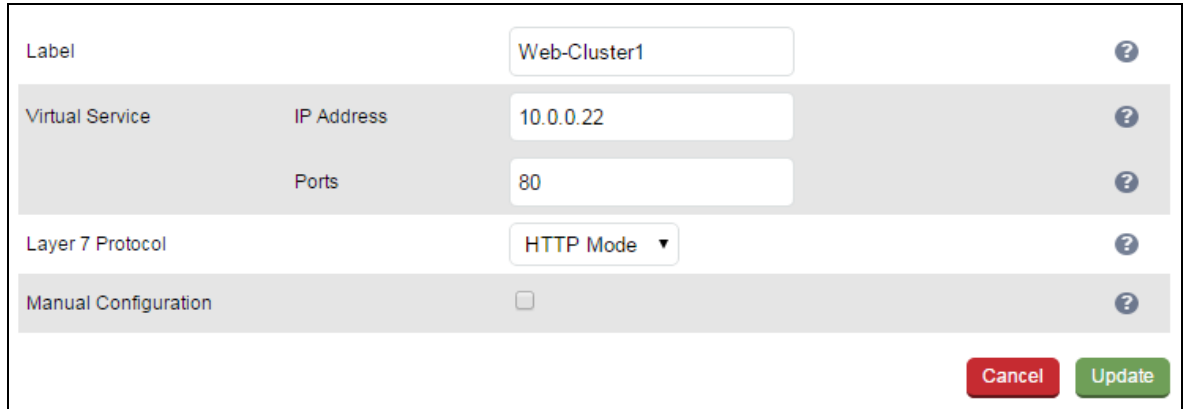

- Enter an appropriate label for the VIP, e.g. Web-Cluster1
- Set the Virtual Service IP address field to the required IP address, e.g. 10.0.0.22
- Set the Virtual Service Ports field to the required port, e.g. 80
- Leave Layer 7 Protocol set to HTTP Mode
- Click Update

#### <span id="page-29-1"></span>d) Setting up the Real Servers

- Using the WUI, go to Cluster Configuration > Layer 7 Real Servers and click [Add a new Real Server] next to the newly created VIP
- Enter the following details:

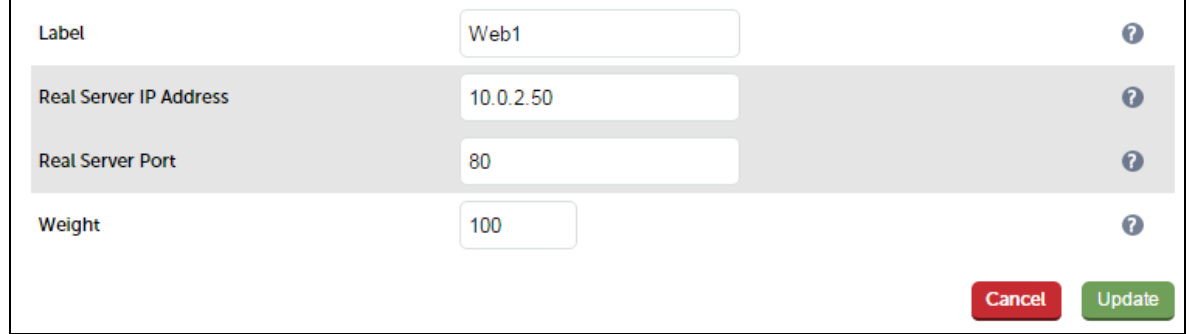

- Enter an appropriate label for the RIP, e.g. Web1
- Change the Real Server IP Address field to the required IP address, e.g. 10.0.2.50
- Set the Real Server Port field to the required port, e.g. 80
- Click Update
- Repeat the above steps to add your other web server(s)

#### <span id="page-29-0"></span>e) Applying the new Layer 7 Settings

• Once the configuration is complete, use the Reload HAProxy button at the top of the screen to apply the changes

#### <span id="page-30-0"></span>f) Associating the VIP with an Elastic IP Address (If access from the Internet is required)

• Using the WUI, go to EC2 Configuration > EC2 Network Configuration

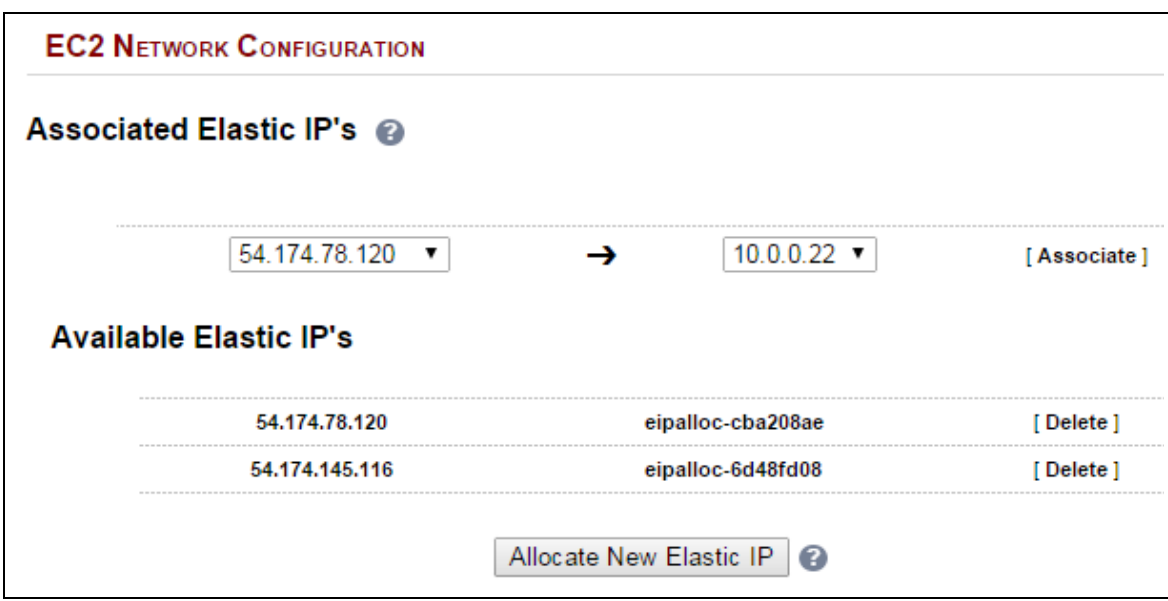

• Under the Associated Elastic IP's section click [Associate] next to the VIPs private IP address (10.0.0.22 in this case), if no Elastic IP's are available, use the Allocate New Elastic IP button to add one

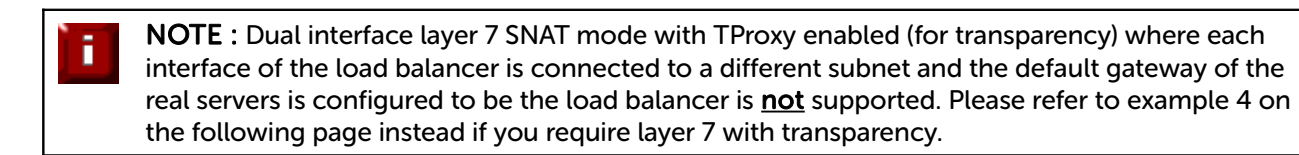

## <span id="page-31-2"></span>4) Load balancing Web Servers - 2 Subnets, 1 Interface, Layer 7 with Transparency

This example uses 2 subnets - one subnet for the load balancer and one subnet for the web servers. The load balancer has a single network interface located in the first subnet. Layer 7 transparency is enabled to ensure that the source IP address of packets reaching the web servers is the source IP of the clients and not the IP address of the load balancer. Routing rules for the second subnet must also be changed.

#### <span id="page-31-1"></span>a) Setting up AWS

- Deploy the load balancer instance as described on page 10-13
- Add a second subnet to your VPC, skip this step if you already have one
- Deploy your required web server instances into the second subnet
- Add a default route to the second subnets routing table (the subnet where the web servers are located), set the target to be the interface on the load balancer
	- Under the VPC dashboard, select Route Tables
	- Select the route table that relates to the second subnet
	- Select the Routes tab, and click Edit
	- Click Add another route
	- In the blank row at the bottom set the destination to 0.0.0.0/0 and set the target to be the ENI on the load balancer – in this example "i-3b3f28da | Robs AWS Instance" as shown below

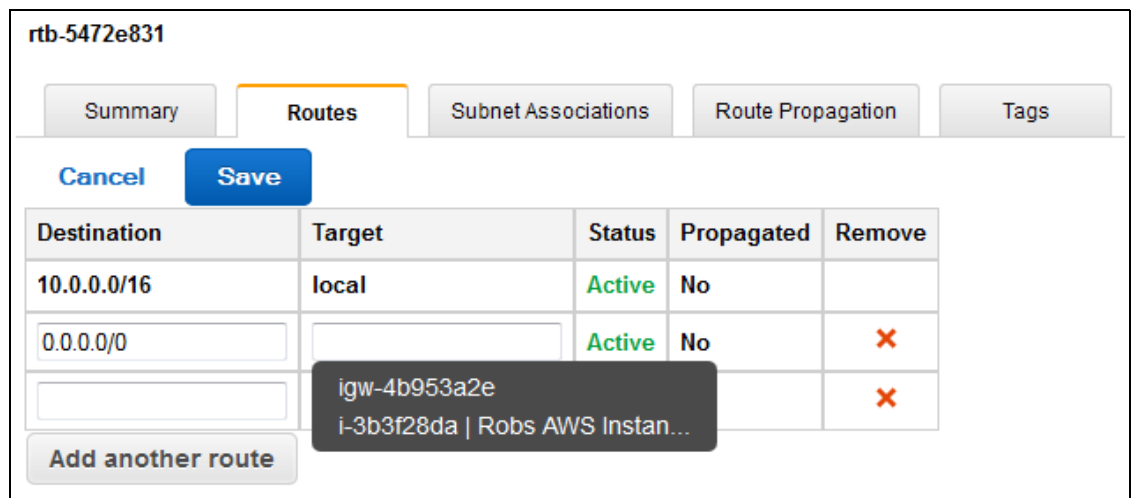

#### <span id="page-31-0"></span>b) Setting up the Virtual Service

- Using the WUI, go to *Cluster Configuration > Layer 7 Virtual Service* and click [Add a New Virtual Service]
- Enter the following details:

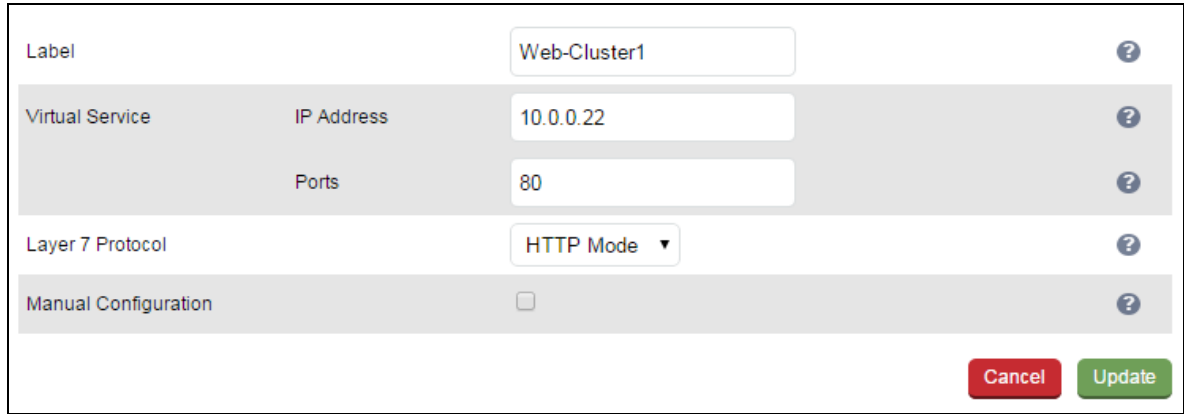

- Enter an appropriate label for the VIP, e.g. Web-Cluster1
- Set the Virtual Service IP address field to the required IP address, e.g. 10.0.0.22
- Set the Virtual Service Ports field to the required IP address, e.g. 80
- Leave Laver 7 Protocol set to HTTP Mode
- Click Update

#### <span id="page-32-0"></span>c) Setting up the Real Servers

- Using the WUI, go to Cluster Configuration > Layer 7 Real Servers and click [Add a new Real Server] next to the newly created VIP
- Enter the following details:

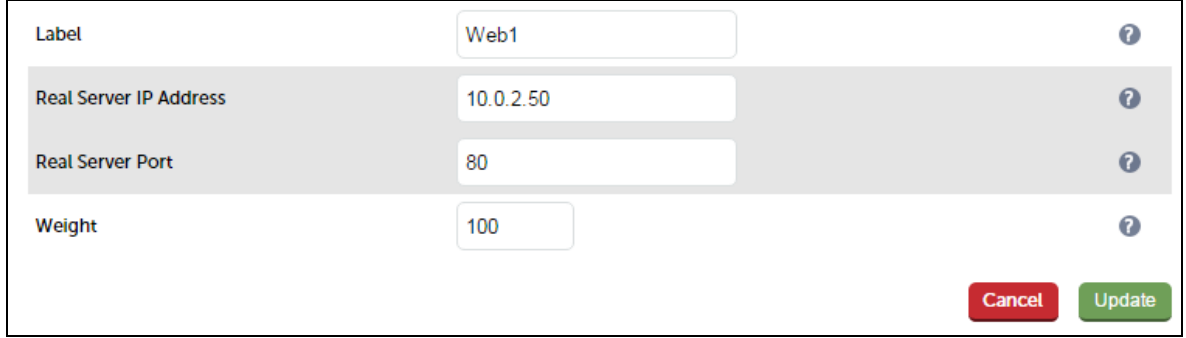

- Enter an appropriate label for the RIP, e.g. Web1
- Change the Real Server IP Address field to the required IP address, e.g. 10.0.2.50
- Set the Real Server Port field to the required port, e.g. 80
- Click Update
- Repeat the above steps to add your other web server(s)

#### <span id="page-33-1"></span>d) Configuring Layer 7 – Advanced Settings

- Using the WUI, go to Cluster Configuration > Layer 7 Advanced Configuration
- Enable (check) Transparent Proxy
- Click Update

<span id="page-33-0"></span>e) Applying the new Layer 7 Settings

• Once the configuration is complete, use the Reload HAProxy button at the top of the screen to apply the changes

<span id="page-33-2"></span>f) Associating the VIP with an Elastic IP Address (If access from the Internet is required)

• Using the WUI, go to EC2 Configuration > EC2 Network Configuration

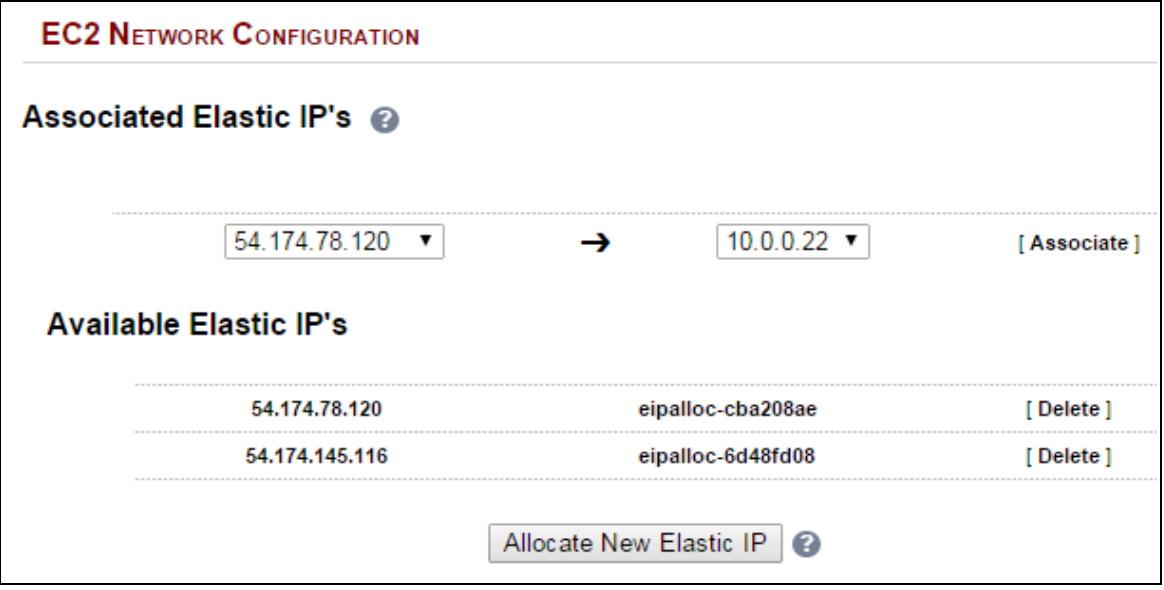

• Under the Associated Elastic IP's section click [Associate] next to the VIPs private IP address (10.0.0.22 in this case), if no Elastic IP's are available, use the Allocate New Elastic IP button to add one

## <span id="page-34-3"></span>5) Load balancing Web Servers - 1 Subnet, 1 Interface, Layer 7 with SSL **Termination**

This is the same as example 1 with the addition of SSL termination on the load balancer.

We generally recommend that SSL should be terminated on the backend servers rather than the load balancer for scalability reasons.

#### <span id="page-34-2"></span>a) Setting up AWS

- Deploy the load balancer instance as described on page 10-13
- Deploy your required web server instances into the same VPC & subnet as the load balancer

#### <span id="page-34-1"></span>b) Setting up the Virtual Service

- Using the WUI, go to Cluster Configuration > Layer 7 Virtual Service and click [Add a New Virtual Service]
- Enter the following details:

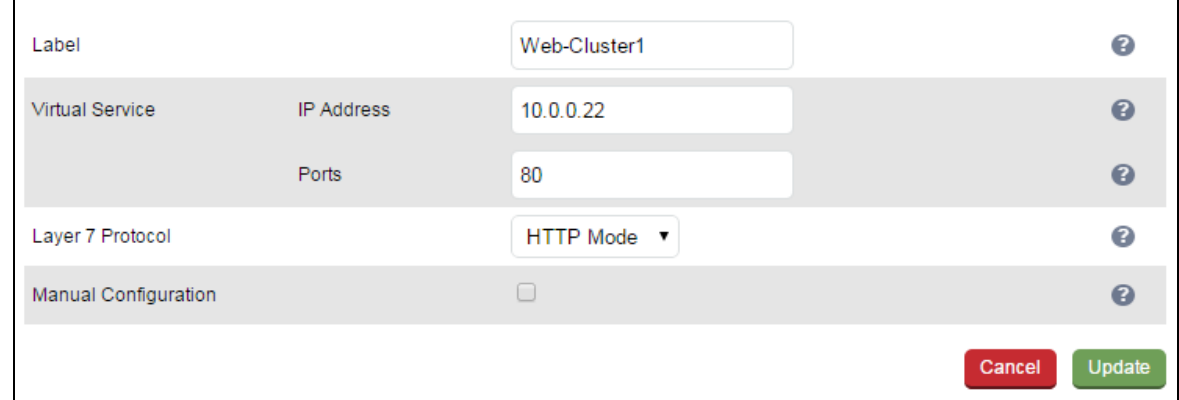

- Enter an appropriate label for the VIP, e.g. Web-Cluster1
- Set the Virtual Service IP address field to the required IP address, e.g. 10.0.0.22
- Set the Virtual Service Ports field to the required port, e.g. 80
- Leave Layer 7 Protocol set to HTTP Mode
- Click Update

#### <span id="page-34-0"></span>c) Setting up the Real Servers

- Using the WUI, go to Cluster Configuration > Layer 7 Real Servers and click [Add a new Real Server] next to the newly created VIP
- Enter the following details:

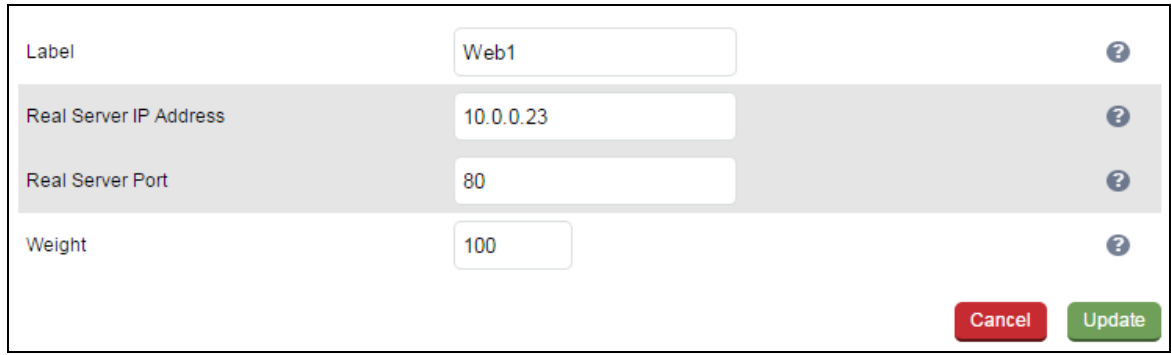

- Enter an appropriate label for the RIP, e.g. Web1
- Change the Real Server IP Address field to the required IP address, e.g. 10.0.0.23
- Set the Real Server Port field to the required port, e.g. 80
- Click Update
- Repeat the above steps to add your other web server(s)

#### <span id="page-35-0"></span>d) Configuring SSL Termination

- Using the WUI, go to Cluster Configuration > SSL Termination and click [Add a New Virtual Service]
- Enter the following details:

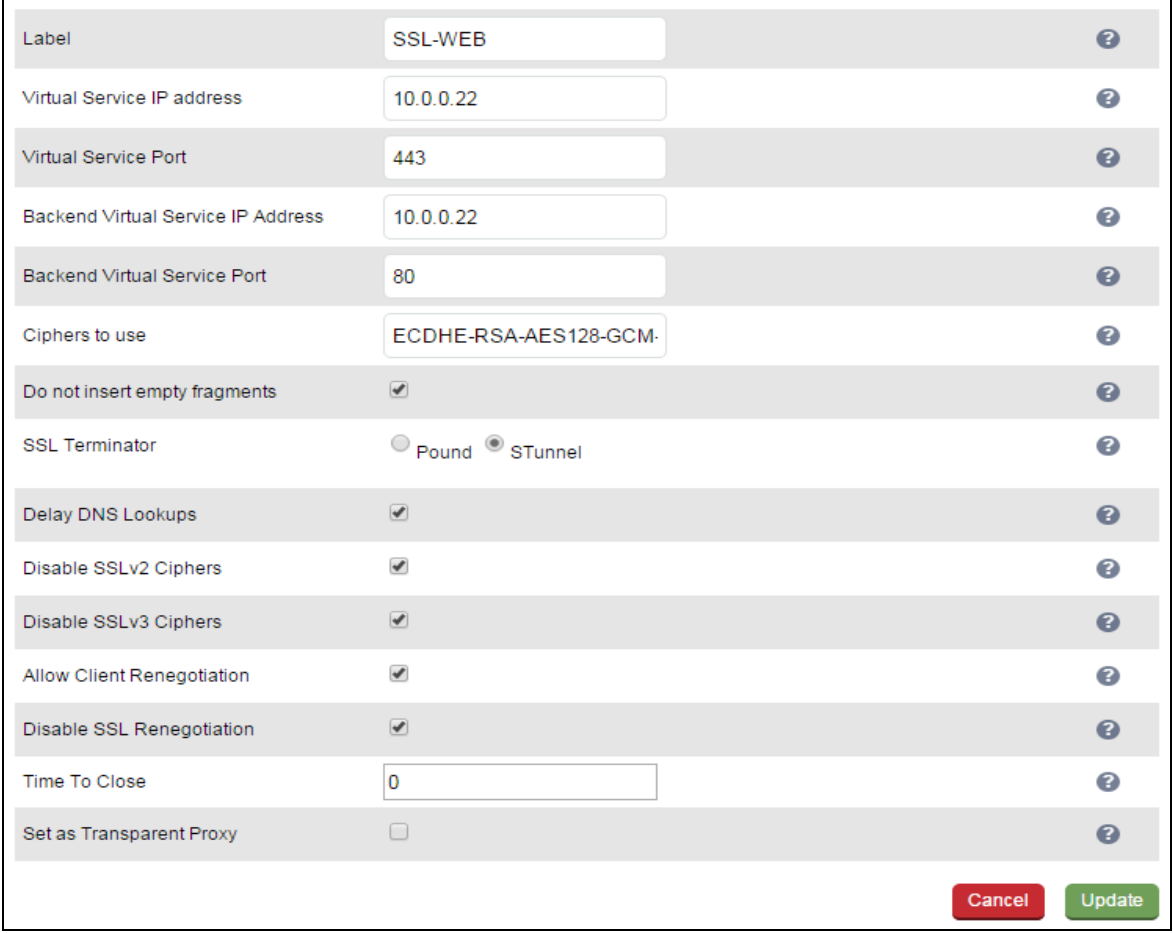

- Enter an appropriate label for the VIP, e.g. SSL-WEB
- Set the Virtual Service IP address to be the same as the VIP created in step (c) e.g. 10.0.0.22
- Set the Virtual Service Ports field to 443
- Set the Backend Virtual Service IP address to be the same as the VIP created in step (c) e.g. 10.0.0.22
- Set the Backend Virtual Service Ports field to 80
- Leave all other settings at their default values
- Click Update

#### SSL Certificate Notes:

- A default self-signed certificate is used when SSL virtual services are first defined
- To change this, using the WUI, select: Cluster Configuration > SSL Termination
- Click [Certificate] next to the Virtual Service
- If you already have a certificate, use the Upload prepared PEM/PFX file option at the bottom of the screen to upload it
- If you don't have a certificate, you can create a CSR using the Generate SSL Certificate Request section. This will create the CSR in the upper pane of the Upload Signed Certificate section based on the settings you enter. This should be copied and sent to your CA
- Once the signed certificate is received, copy/paste it (along with any required intermediate certificates) into the lower pane of the Upload Signed Certificate section, and click the Upload Signed Certificate button

#### <span id="page-36-1"></span>e) Applying the new Settings

- Once the configuration is complete, use the Reload HAProxy button at the top of the screen to apply the changes
- Once the configuration is complete, use the Restart Stunnel button at the top of the screen to apply the changes

#### <span id="page-36-0"></span>f) Associating the VIP with an Elastic IP Address (If access from the Internet is required)

• Using the WUI, go to EC2 Configuration > EC2 Network Configuration

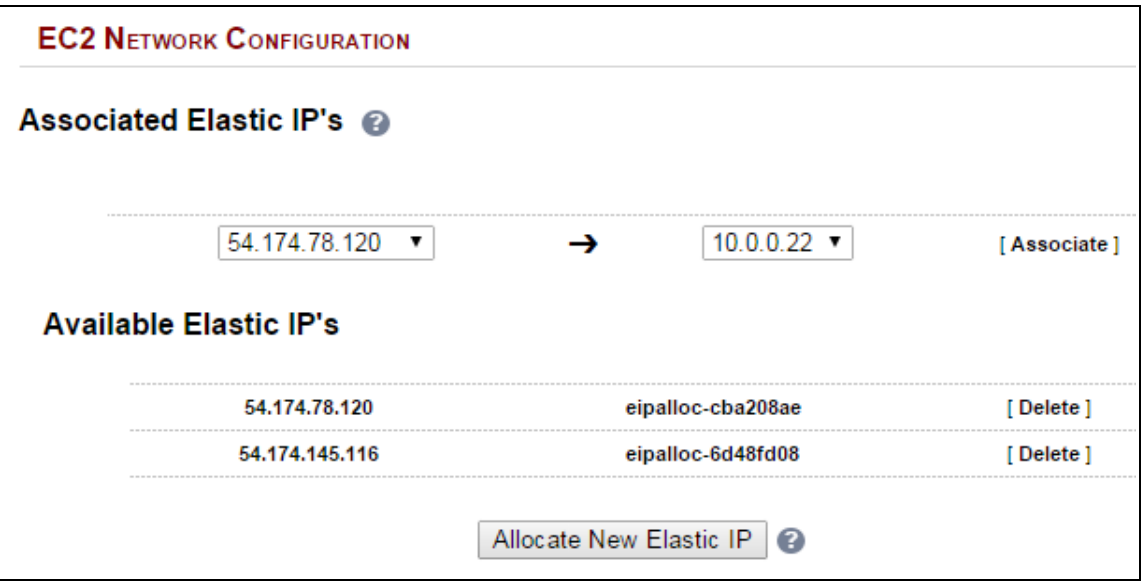

• Under the Associated Elastic IP's section click [Associate] next to the VIPs private IP address (10.0.0.22 in this case), if no Elastic IP's are available, use the Allocate New Elastic IP button to add one

## <span id="page-38-2"></span>6) Load balancing RD Session Hosts - 2 Subnets, 1 Interface, Layer 7

This example uses 2 subnets - one subnet for the load balancer and one subnet for the session hosts. The load balancer has a single network interface located in the first subnet. Routing rules for the second subnet where the session hosts are located must also be changed.

#### <span id="page-38-1"></span>a) Setting up AWS

- Deploy the load balancer instance as described on page 10-13
- Add a second subnet to your VPC, skip this step if you already have one
- Deploy your required session host server instances into the second subnet
- Add a default route to the second subnets routing table, set the target to be the interface on the load balancer
	- Under the VPC dashboard, select Route Tables
	- Select the route table that relates to the second subnet
	- Select the Routes tab, and click Edit
	- Click Add another route
	- In the blank row at the bottom set the destination to 0.0.0.0/0 and set the target to be the ENI on the load balancer – in this example "i-3b3f28da | Robs AWS Instance" as shown below

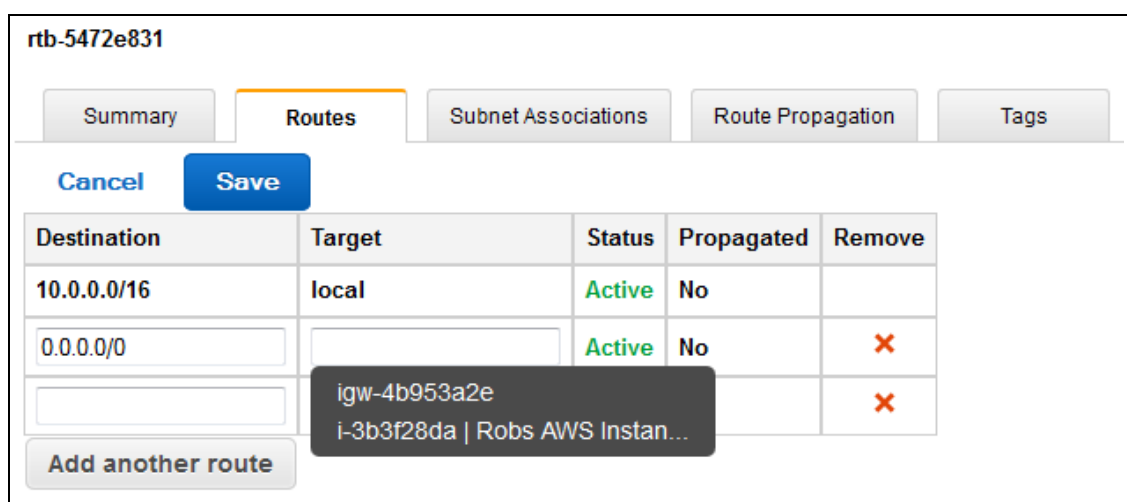

#### <span id="page-38-0"></span>b) Setting up the Virtual Service

- Using the WUI, go to Cluster Configuration > Layer 7 Virtual Service and click [Add a New Virtual Service]
- Enter the following details:

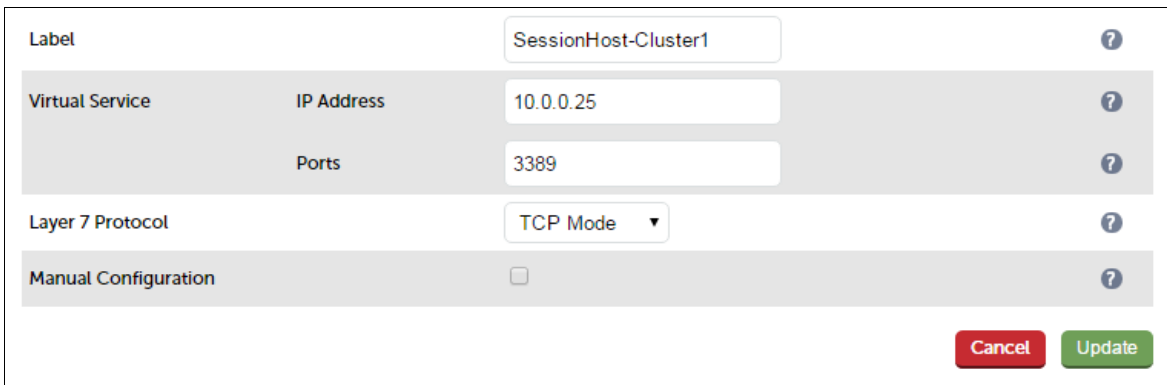

- Enter an appropriate label for the VIP, e.g. SessionHost-Cluster1
- Set the Virtual Service IP address field to the required IP address, e.g. 10.0.0.25
- Set the Virtual Service Ports field to the required IP address, e.g 3389
- Leave Layer 7 Protocol set to TCP Mode
- **Click Update**
- Now click [Modify] next to the newly created Virtual Service
- Set Persistence Mode to Source IP
- Click Update

#### <span id="page-39-0"></span>c) Setting up the Real Servers

- Using the WUI, go to Cluster Configuration > Layer 7 Real Servers and click [Add a new Real Server] next to the newly created VIP
- Enter the following details:

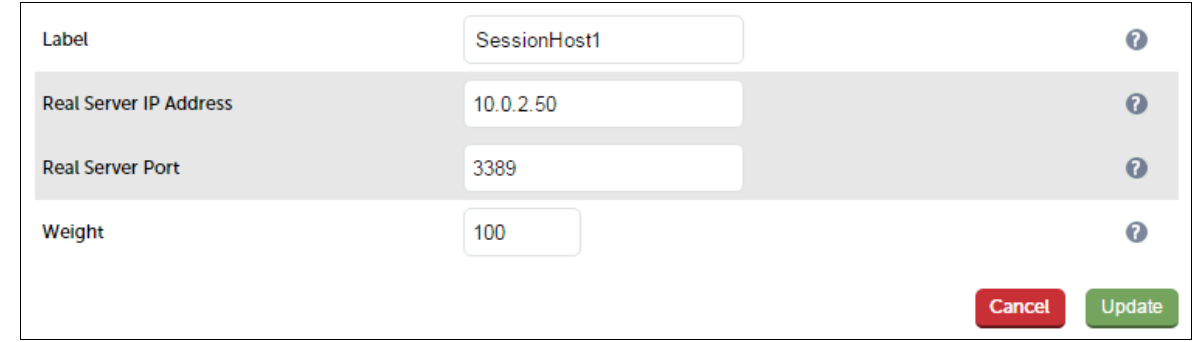

- Enter an appropriate label for the RIP, e.g. SessionHost1
- Change the Real Server IP Address field to the required IP address, e.g. 10.0.2.50
- Set the Real Server Port field to the required port, e.g. 3389
- Click Update
- Repeat the above steps to add your other session host server(s)

#### <span id="page-40-1"></span>d) Applying the new Layer 7 Settings

• Once the configuration is complete, use the Reload HAProxy button at the top of the screen to apply the changes

#### <span id="page-40-0"></span>e) Associating the VIP with an Elastic IP Address (If access from the Internet is required)

• Using the WUI, go to EC2 Configuration > EC2 Network Configuration

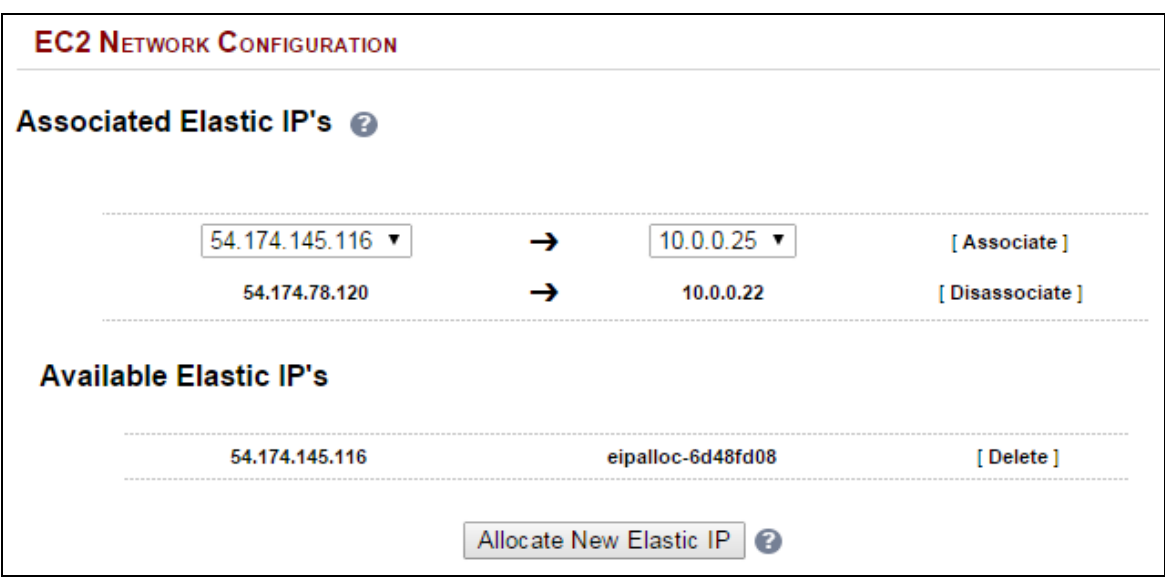

• Under the Associated Elastic IP's section click [Associate] next to the VIPs private IP address (10.0.0.25 in this case), if no Elastic IP's are available, use the Allocate New Elastic IP button to add one

## <span id="page-41-2"></span>7) Load balancing Web Servers - 2 Subnets, 1 Interface, Layer 4

This example uses 2 subnets - one subnet for the load balancer and one subnet for the web servers. The load balancer has a single network interface located in the first subnet. Routing rules for the second subnet must be changed so that return traffic passes back via the load balancer.

#### <span id="page-41-1"></span>a) Setting up AWS

- Deploy the load balancer instance as described on page 10-13
- Add a second subnet to your VPC, skip this step if you already have one
- Deploy your required web server instances into the second subnet
- Add a default route to the second subnets routing table (the subnet where the web servers are located), set the target to be the interface on the load balancer
	- Under the VPC dashboard, select Route Tables
	- Select the route table that relates to the second subnet
	- Select the Routes tab, and click Edit
	- In the blank row at the bottom set the destination to 0.0.0.0/0 and set the target to be the ENI on the load balancer – in this example "i-3b3f28da | Robs AWS Instance" as shown below

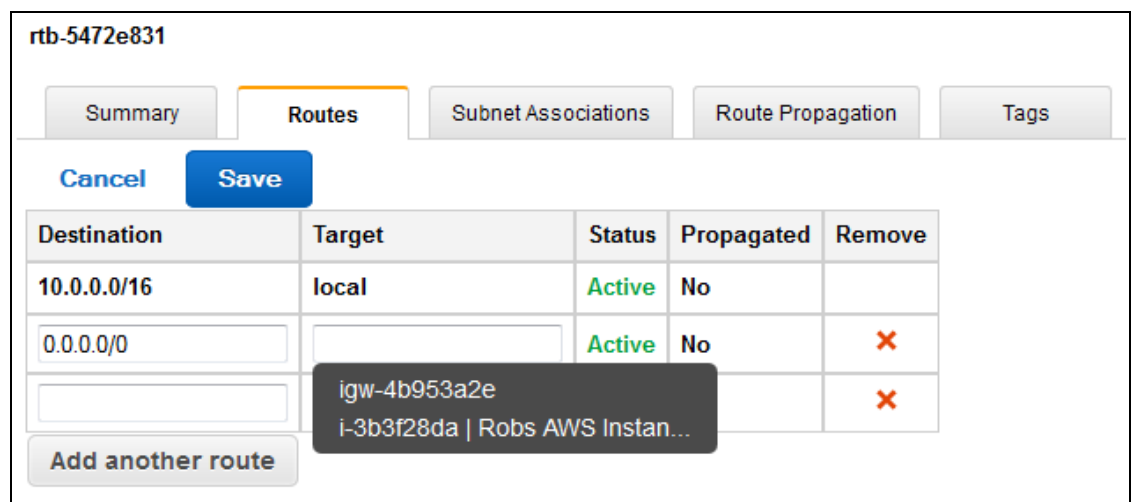

#### <span id="page-41-0"></span>b) Setting up the Virtual Service

- Using the WUI, go to Cluster Configuration > Layer 4 Virtual Service and click [Add a New Virtual Service]
- Enter the following details:

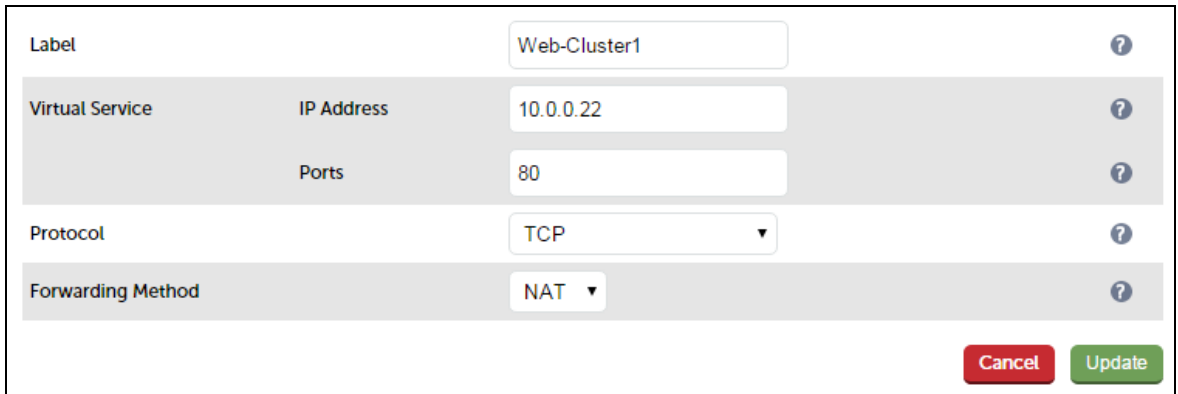

- Enter an appropriate label for the VIP, e.g. Web-Cluster1
- Set the Virtual Service IP address field to the required IP address, e.g. 10.0.0.22
- Set the Virtual Service Ports field to the required port, e.g. 80
- Leave Protocol set to TCP
- **Click Update**

#### <span id="page-42-1"></span>c) Setting up the Real Servers

- Using the WUI, go to Cluster Configuration > Layer 4 Real Servers and click [Add a new Real Server] next to the newly created VIP
- Enter the following details:

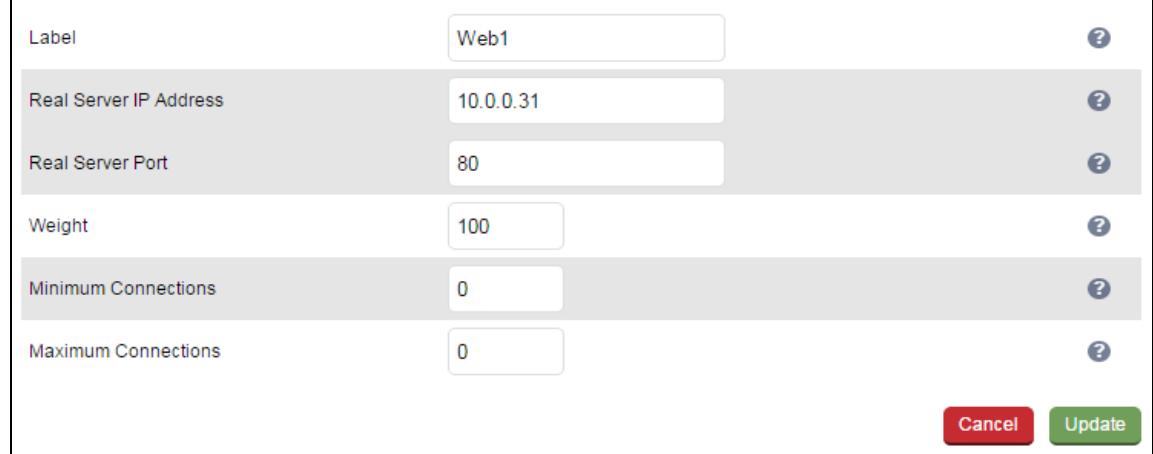

- Enter an appropriate label for the RIP, e.g. Web1
- Change the Real Server IP Address field to the required IP address, e.g. 10.0.0.31
- Set Real Server Port to 80
- **Click Update**
- Repeat the above steps to add your other web servers(s)

<span id="page-42-0"></span>d) Associating the VIP with an Elastic IP Address (If access from the Internet is required)

• Using the WUI, go to EC2 Configuration > EC2 Network Configuration

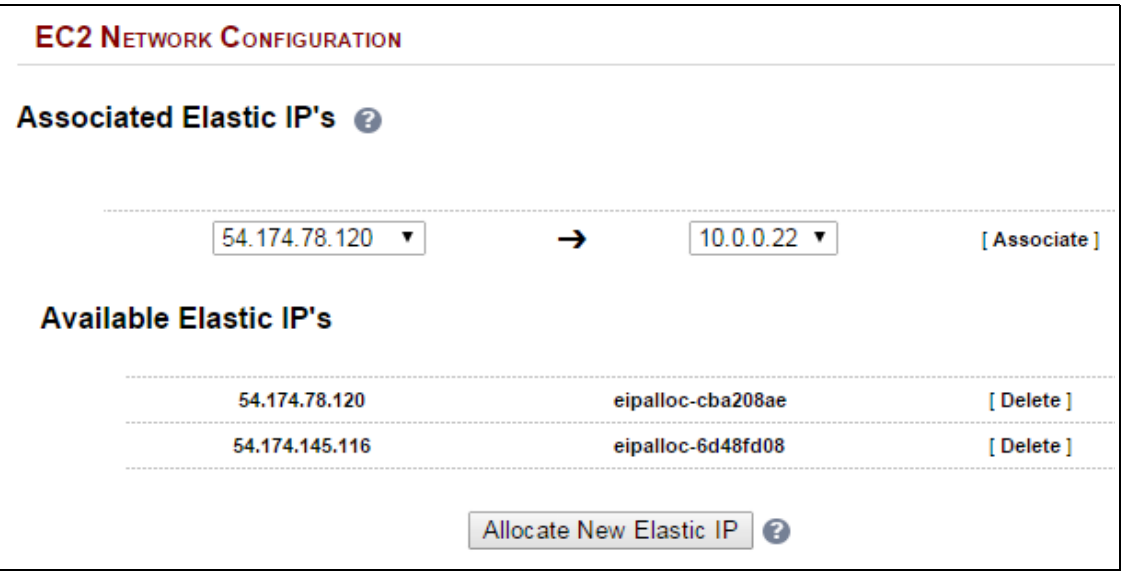

• Under the Associated Elastic IP's section click [Associate] next to the VIPs private IP address (10.0.0.22 in this case), if no Elastic IP's are available, use the Allocate New Elastic IP button to add one

#### <span id="page-43-0"></span>e) Enable Internet Connectivity via the Load Balancer for the Real Servers (If Required)

If the Real Servers need to access the Internet, 'Autonat' must be enabled on the load balancer to enable this functionality.

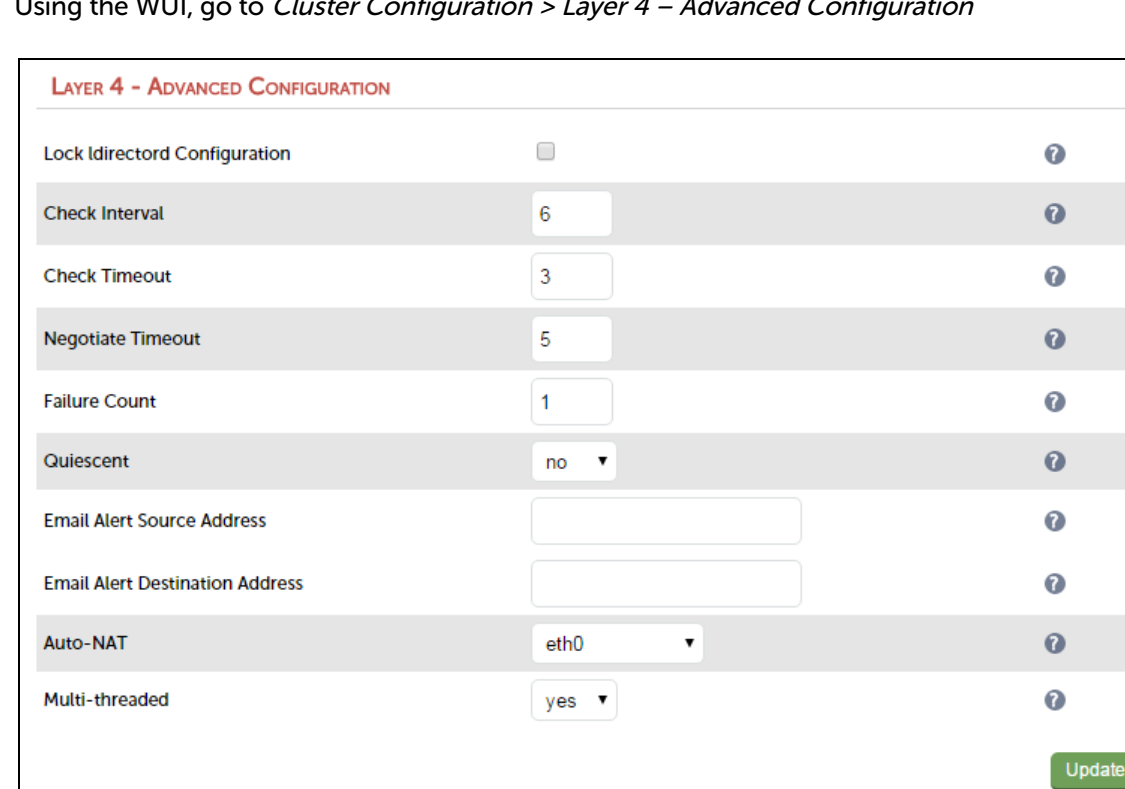

• Using the WUI, go to Cluster Configuration > Layer 4 – Advanced Configuration

- Change the Auto-NAT setting to eth0
- Click Update

## <span id="page-44-2"></span>Testing & Validation

### <span id="page-44-1"></span>Testing Load Balanced Services

For example, to test a web server based configuration, add a page to each web servers root directory e.g. test.html and put the server name on this page for easy identification during the tests.

Use two or more clients to do the testing. Open up a web browser on each test clients and enter the URL for the VIP e.g. http://192.168.110.10

Provided that persistence is disabled, each client should see a different server name because of the load balancing algorithm in use , i.e. they are being load balanced across the cluster.

Why test using two clients? If you use a single client it will most likely keep on hitting the same server for multiple requests. This is to do with the way that the load balancing algorithms are optimized.

## <span id="page-44-0"></span>Diagnosing VIP Connection Problems

1. Make sure that the device is active - this can be checked in the WUI. For a single appliance, the status bar should report Master & Active as shown below:

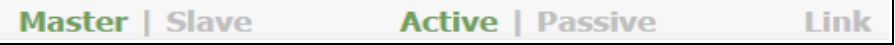

2. Check that the VIP/floating IP is up - Using View Configuration > Network Configuration verify that the VIP is active on the load balancer, if not check Logs > Heartbeat for errors.

eth0: <BROADCAST,MULTICAST,UP,LOWER\_UP> mtu 9001 qdisc pfifo\_fast state UP qlen 1000 link/ether 02:bd:88:12:2f:5b brd ff:ff:ff:ff:ff:ff inet 10.0.0.220/24 brd 10.0.0.255 scope global eth0 valid\_lft forever preferred\_lft forever inet 10.0.0.22/24 brd 10.0.0.255 scope global secondary eth0 valid\_lft forever preferred\_lft forever inet6 fe80::bd:88ff:fe12:2f5b/64 scope link valid\_lft forever preferred\_lft forever

The above example shows that the interface (10.0.0.220) and VIP address (10.0.0.22) are both up.

3. Check that the Real Servers are up - Using System Overview make sure that none of your VIPs are colored red. If they are, the entire cluster is down (i.e. all Real Servers). Green indicates a healthy cluster, yellow indicates that your cluster may need attention (one or more of the Real Servers may be down), and blue indicates all Real Server have been deliberately taken offline (by using either Halt or Drain).

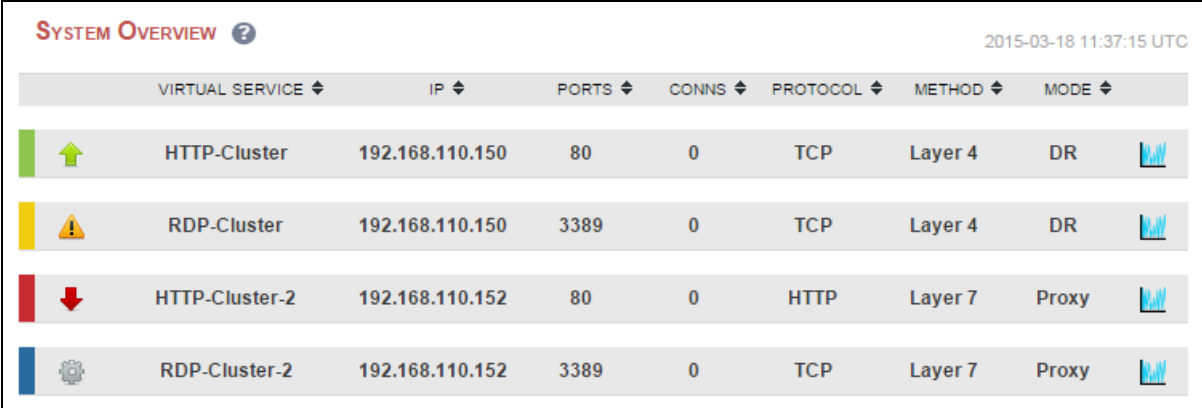

#### 4. Check the connection state -

For layer 4 NAT mode VIPs check Reports > Layer 4 Current Connections to view the current traffic in detail. Any packets with state SYN\_RECV often implies a return traffic routing issue

 $\rightarrow$  for single subnet Layer 4 mode make sure that the default gateway on all real servers is set to be the load balancer

 $\rightarrow$  for dual subnet Layer 4 mode make sure that routing on the second subnet has been configured correctly

For Layer 7 VIPs check Reports > Layer 7 Status. The default credentials required are:

username: loadbalancer password: loadbalancer

This will open a second tab in the browser and display a statistics/status report as shown in the example below:

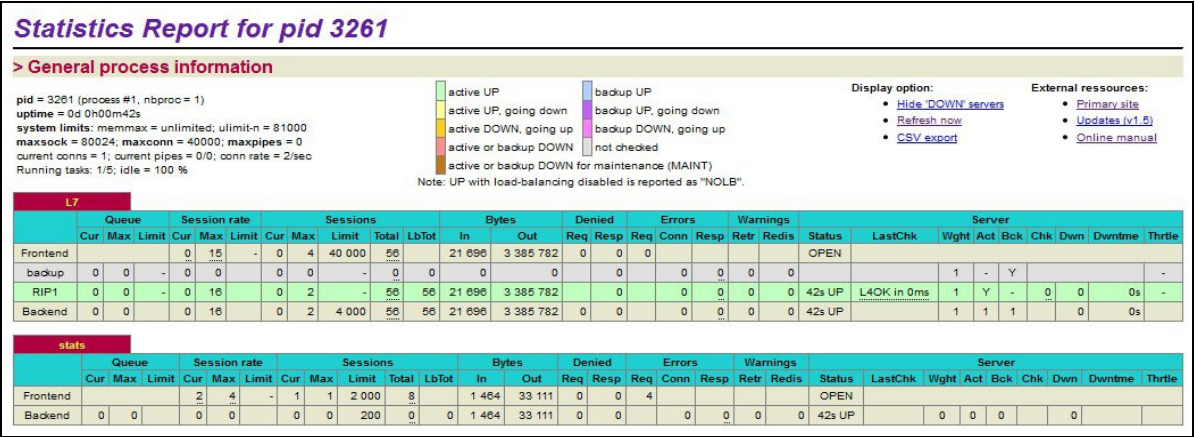

## <span id="page-45-0"></span>Taking Real Servers Offline

1) Using the System Overview check that when you Halt one of the Real Servers the connections are redirected to the other server in the cluster.

2) Stop the web service/process on one of the servers, wait a few seconds (for the load balancer to detect the change) and then refresh the browsers on both clients. They should now both switch to the same server (since one has been removed from the load balancing list). Also check that the server is shown red (down) in the system overview.

3) Start the web service/process on the server, wait a few seconds and then refresh the browsers again. After a few refreshes they should again show different web servers. Also check that the server is shown green (up) in the system overview.

The *System Overview* shows the status as these tests are performed:

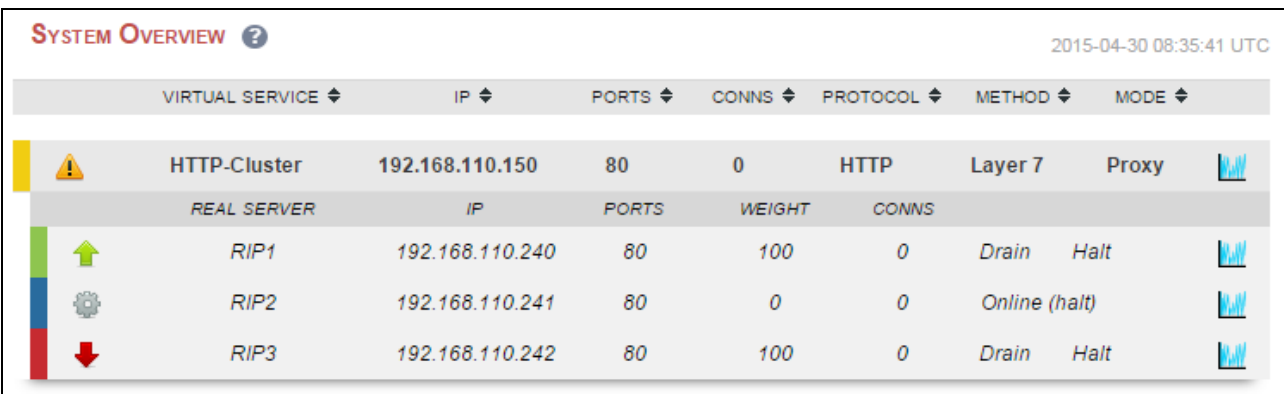

In this example:

'rip1' is green, this indicates that it's operating normally

'rip2' is blue, this indicates that it has been either Halted or Drained. in this example Halt has been used as indicated by Online (Halt) being displayed. If it had been drained it would show as Online (Drain)

 $\mathbf{r}$ is red, this indicates that it has failed a health check

## <span id="page-46-0"></span>Using Reports & Log Files

The appliance includes several logs and reports that are very useful when diagnosing issues. Both are available as main menu options in the WUI. Details of both can be found in the administration manual.

## <span id="page-47-0"></span>Configuring High Availability using two Instances (Master & Slave)

Enterprise AWS supports HA mode using two instances configured as a clustered pair. In this mode, one device is active (typically the master appliance) and the other is passive (typically the slave appliance). If the active device fails for any reason, the passive device will take over.

NOTE : This procedure assumes the first appliance is already up and running, and that this appliance will be the master unit of the clustered pair.

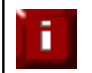

NOTE : For an HA pair, you'll need 3 EIPS's - 1 for the primary interface on each instance and 1 for the VIP.

#### Step  $1$  – Deploy a second Instance & Configure the Source/Dest. Check

- Please refer to the steps on pages 10-13.
- Right-click the instance and select: Networking > Change Source/Dest. Check and ensure this is disabled

#### Step 2 – Prepare both instances for pairing

Using the WUI option: *Local configuration > Execute Shell Command* run the following command on both appliances:

**lb\_enable\_root enable**

#### Step 3 – Verify Security Group Settings

Ensure that the security group used by both instances has the following rules defined. These are required to ensure that heartbeat (used for HA communication) can communicate between the two instances.

Rule 1 Type: Custom UDP rule Protocol: UDP Port Range: 6694 Source: Anywhere (or lockdown further if preferred)

Rule 2 Type: Custom ICMP rule Protocol: Echo Request Port Range: N/A Source: Anywhere (or lockdown further if preferred)

N.B. Make sure you select ICMP Echo Request rather than ICMP Echo Reply

#### Step 4 – Configure Heartbeat Failover Script (Applies to Layer 4 NAT mode and Layer 7 with Tproxy)

For Layer 4 NAT mode, or Layer 7 mode with Tproxy enabled, AWS routing rules must be configured so that the load balancer is the default gateway. To enable successful failover to the slave device, these routing rules must then be changed to route via the slave instance. To set this up:

On the master instance select the menu option: Cluster Configuration > Heartbeat Advanced and add the following line:

#### ec2-replace-route rtb-15127270 -r 0.0.0.0/0 -i i-f40efc59 --region eu-west-1

(change rtb-15127270 to the Route Table ID of the table associated with your real servers subnet) (change i-f40efc59 to the Instance-Id of your master instance) (change eu-west-1 to your region)

this sets the default route for the routing table associated with the subnet where your real servers are located to be the master instance. It's run automatically each time the master becomes active

• On the slave instance select the menu option: *Cluster Configuration > Heartbeat Advanced* and add the following line:

#### ec2-replace-route rtb-15127270 -r 0.0.0.0/0 -i i-f45ejc53 --region eu-west-1

(change rtb-15127270 to the Route Table ID of the table associated with your real servers subnet) (change i-f40efc59 to the Instance-Id of your slave instance) (change eu-west-1 to your region)

this sets the default route for the routing table associated with the subnet where your real servers are located to be the master instance. It's run automatically each time the slave becomes active

#### Step 5 – Configure High-Availability

- Connect to the WUI on the master unit
- Select the menu option: Cluster Configuration > High Availability Configuration

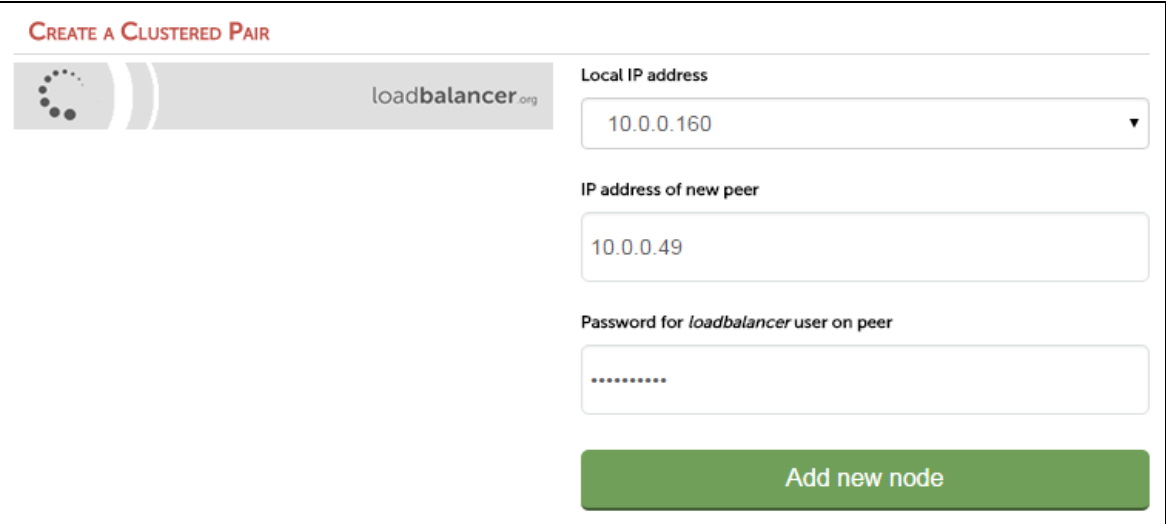

- In the  $IP$  address of new peer field, enter the slave appliances private IP address
- In the Password for *loadbalancer user on peer* field enter the *Instance-ID* of the slave appliance
- Click Add new node
- Once the pairing configuration has finished, any required service restart messages and the confirmed pair message will be displayed as shown below:

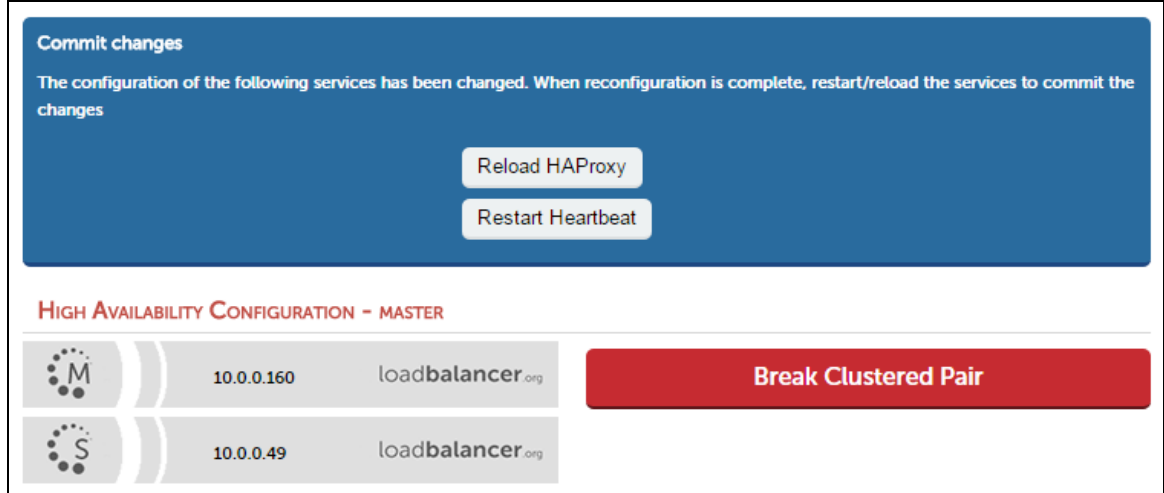

• Restart the services using the buttons presented, in this example HAProxy and Heartbeat

#### Step 6 - Verify Synchronization State

- Once all services have restarted, the sychronization process will be complete
- Verify that the status on the master & slave is as follows:

Master Unit:

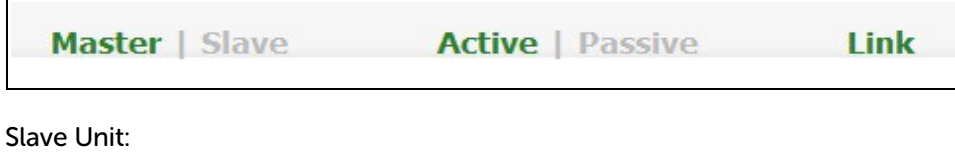

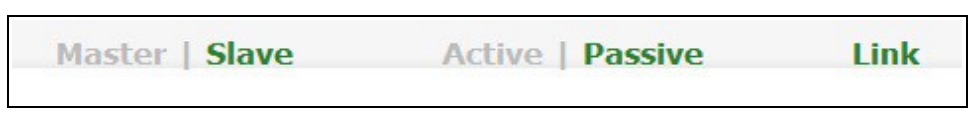

N.B. If no services have been configured, 'Active' will be greyed out on both instances

The slave can be made active by clicking [Advanced] in the green box, and then clicking the Take Over button

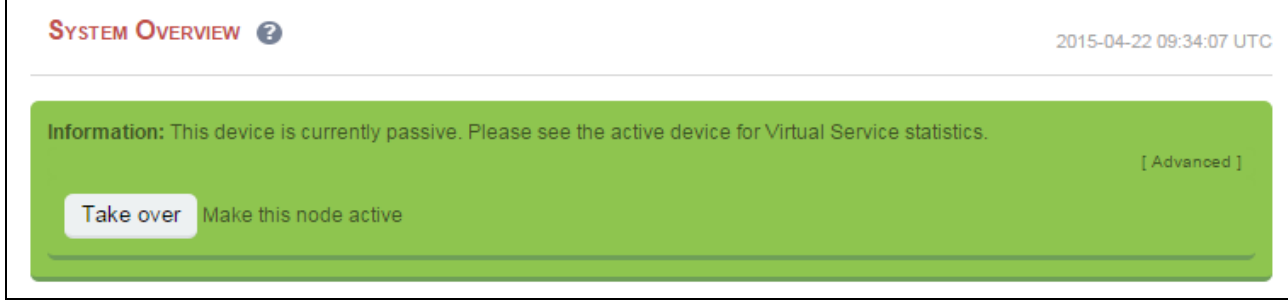

#### Other possible states:

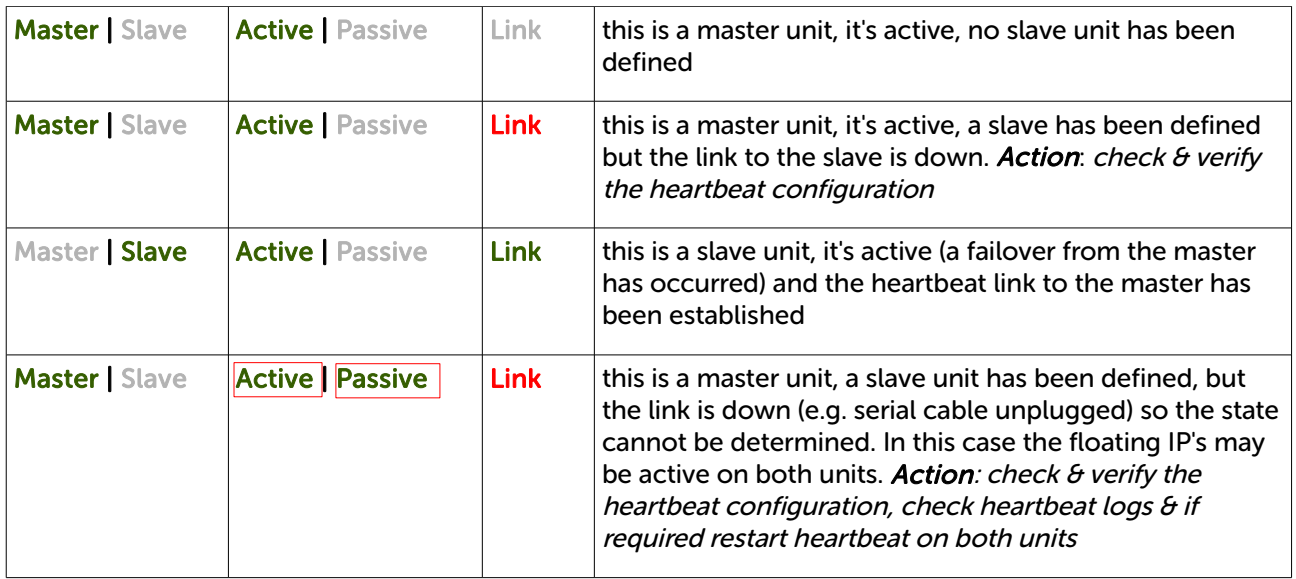

## <span id="page-50-0"></span>Loadbalancer.org Technical Support

If you have any questions regarding the appliance don't hesitate to contact the support team support@loadbalancer.org or your local reseller.

For more details please refer to the administration manual:

<http://pdfs.loadbalancer.org/loadbalanceradministrationv8.pdf>

## <span id="page-51-1"></span>Appendix

## <span id="page-51-0"></span>1 - IAM Role Configuration

Once configured and associated with the load balancer instance, the IAM role enables the load balancer to securely make EC2 API requests. These requests enable EC2 console functions to be called automatically and minimize the need to configure both the load balancer and EC2. e.g. When EIP's are configured via the load balancer's WUI, they are also auto-configured in EC2. To configure the required IAM role:

- In the AWS Console, under the Security & Identity section select the Identity & Access Management Option
- Select Policies in the Dashboard
- Click Create Policy
- Click Select next to Create Your Own Policy
- Enter a suitable Policy Name
- Copy and paste the following policy definition:

```
{
   "Version": "2012-10-17",
   "Statement": [
     {
        "Effect": "Allow",
        "Action": [
          "ec2:AllocateAddress",
          "ec2:AssignPrivateIpAddresses",
          "ec2:AssociateAddress",
          "ec2:AttachNetworkInterface",
          "ec2:CreateNetworkInterface",
          "ec2:DeleteNetworkInterface",
          "ec2:DescribeAccountAttributes",
          "ec2:DescribeAddresses",
          "ec2:DescribeInstanceAttribute",
          "ec2:DescribeInstanceStatus",
          "ec2:DescribeInstances",
          "ec2:DescribeNetworkInterfaceAttribute",
          "ec2:DescribeNetworkInterfaces",
          "ec2:DisassociateAddress",
          "ec2:ModifyNetworkInterfaceAttribute",
          "ec2:ReleaseAddress",
          "ec2:ResetNetworkInterfaceAttribute",
          "ec2:UnassignPrivateIpAddresses"
        ],
        "Resource": "*"
     },
     {
        "Effect": "Allow",
        "Action": "autoscaling:*",
        "Resource": "*"
     }
   ]
}
```
- **Click Create Policy**
- Now select Roles in the Dashboard
- Click Create New Role
- Specify a suitable name and click Next Step
- Click Select next to Amazon EC2
- Select the Policy just created
- Click Next Step and then click Create Role

Use this new role when setting up your instances

## <span id="page-52-0"></span>2 - Configuring the load balancer to auto add/remove auto-scaled Real Servers

If auto-scaling is used, the load balancer must be notified when EC2 instances are either launched or shutdown to ensure that the list of load balanced servers is kept up-to-date. The steps below explain what must be done to achieve this:

#### Step 1 – Setup the Launch Configuration & Auto-Scaling Group

Using the EC2 Dashboard, create your launch configuration and auto-scaling group according to your requirements.

#### Step 2 – Create the Virtual Service on the Load Balancer

Now create the layer 4 or layer 7 Virtual Service in the normal way. There is no need to manually add the real servers, these will be automatically added once step 3 below is complete.

#### Step 3 – Associate the Auto-Scaling Group with the Virtual Service

Modify the layer 4 or layer 7 VIP, then in the Autoscaling Group Name field specify the Auto-Scaling group created in step 1 as shown in the example below:

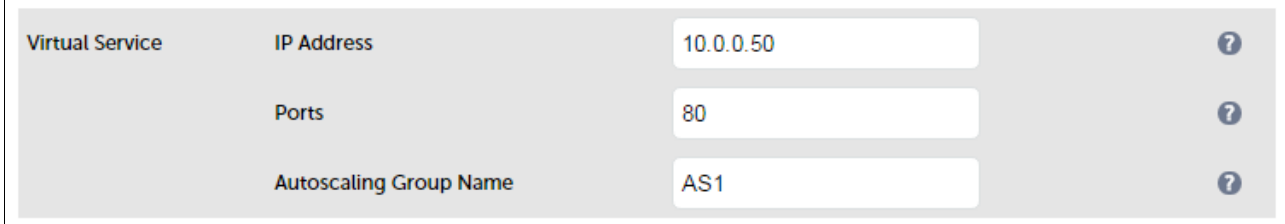

Now save the updated configuration and restart services as prompted.

N.B. For more information on configuring Auto-scaling in AWS, please refer to the following URL: <http://docs.aws.amazon.com/AutoScaling/latest/DeveloperGuide/GettingStartedTutorial.html>

## <span id="page-53-0"></span>3 - Configuring Auto-Scaling to auto deploy a new LB.org Instance on Failure

Follow this procedure to configure Auto Scaling for your Loadbalancer.org instance. Once configured, if the load balancer instance is stopped or terminated, auto-scaling will automatically start a new instance with the same settings and configuration. The steps required to set this up are shown below:

#### Step 1 - Deploy a Load Balancer instance

Launch and configure your Loadbalancer.org instance if not already done so.

#### Step 2 - Install cloud-init on your load balancer

This enables settings of the new auto scaled instance to be configured at initial launch.

- Connect via SSH see page [19](#page-18-2) of this guide for more details
- Login as lbuser , no password will be required
- Once logged in, enter the following command

#### sudo yum install cloud-init

When prompted, enter 'Y' to continue with the installation of the required packages

#### Step 3 - Create an image of the instance

This will be the source image when new instances are deployed.

- Right click the running instance and select: Image > Create Image
- Enter an appropriate name & description for the image e.g. AS-LB-Recovery, LB recovery image
- Click Create Image to start the image creation process
- Image (AMI) creation should be completed in less than 1 minute, creation status can be checked under: IMAGES > AMIs

#### Step 4 - Configure AWS Auto Scaling

This configuration enables new instances to be automatically started when needed.

- Under AUTO SCALING select Launch Configurations
- Click the Create Auto Scaling Group button
- If no Launch Configuration exists, you'll be prompted to create one as shown below (Step 1)

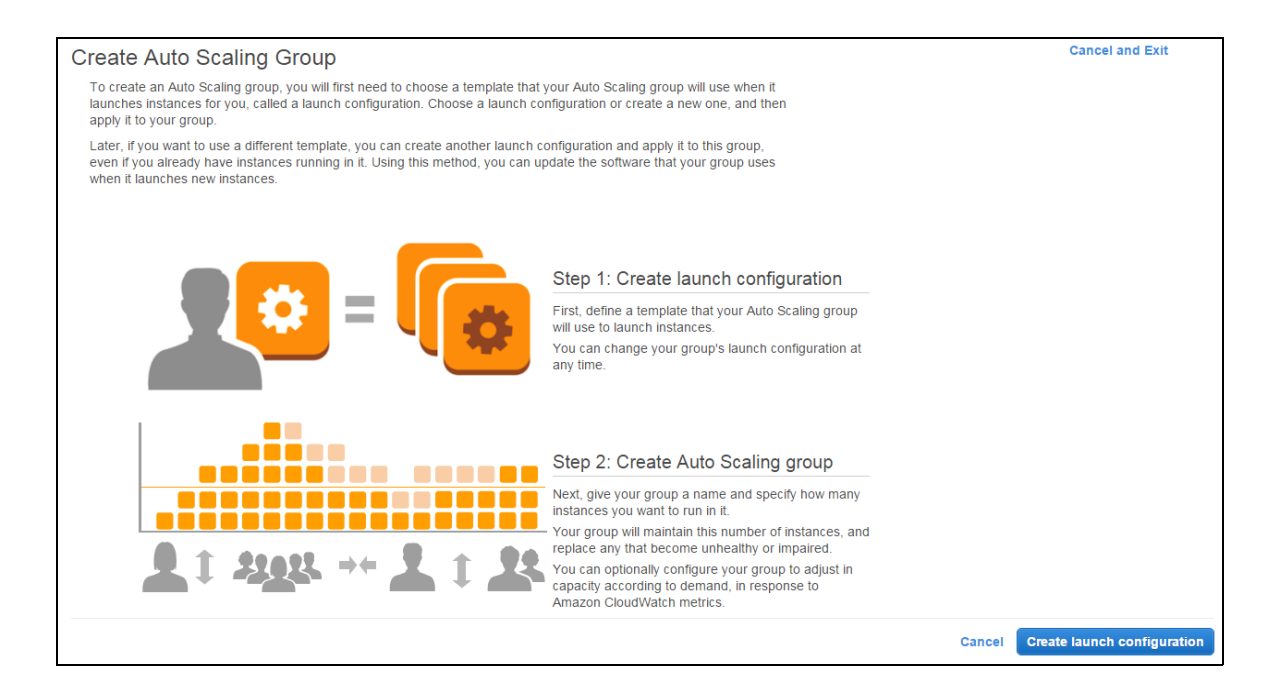

• Click the Create Launch Configuration button

#### • Select My AMIs

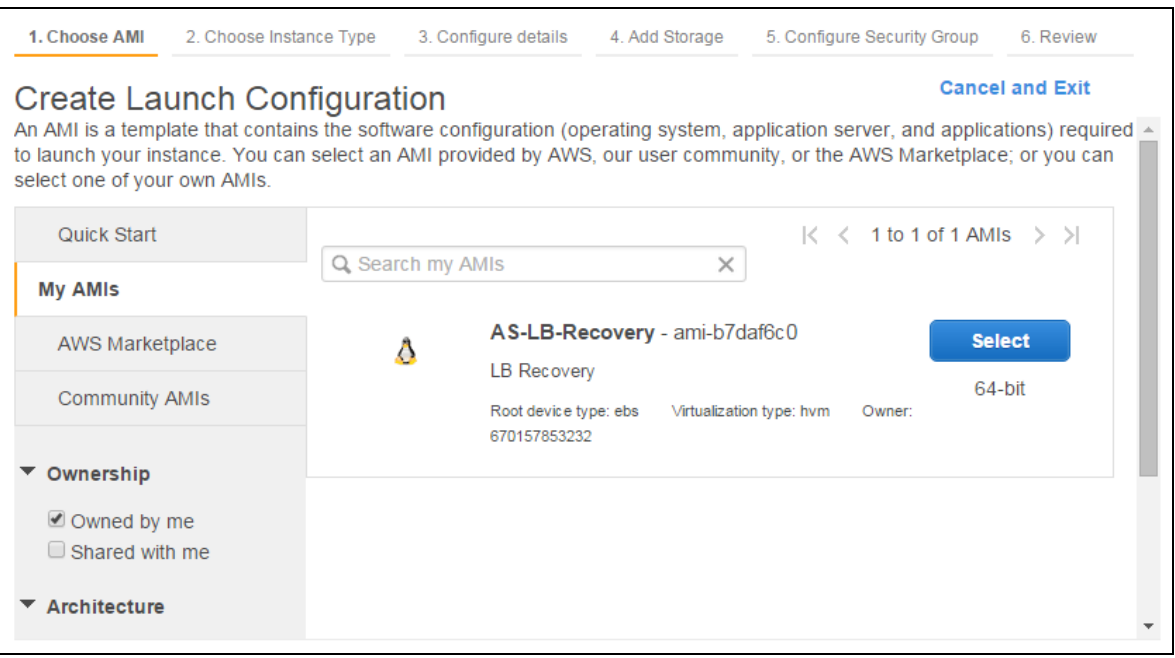

• Click the Select button next to the AMI just created

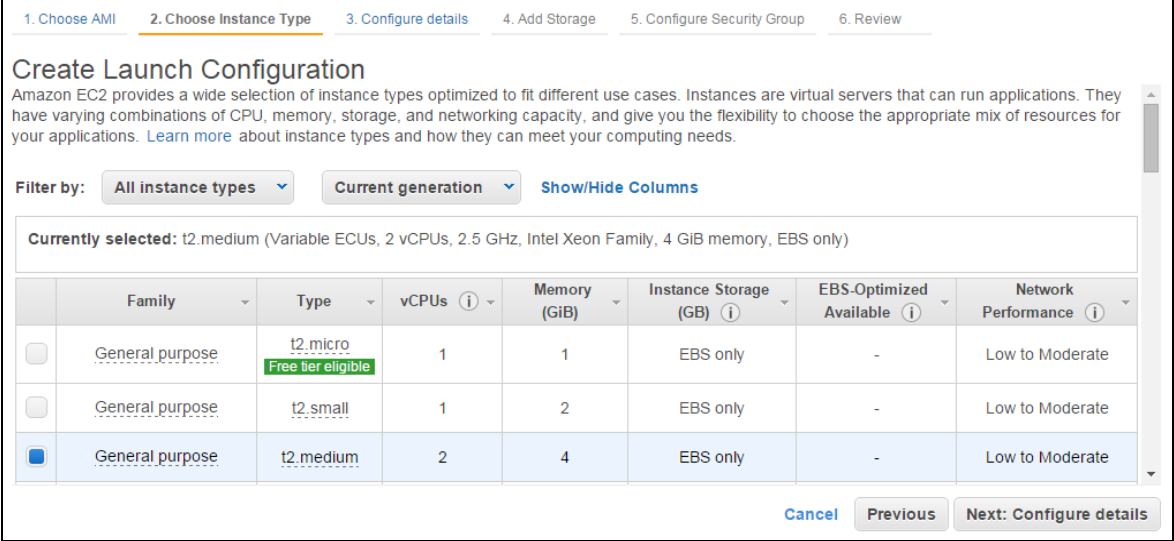

• Select the same Instance Type used for the load balancer instance and click Next: Configure Details

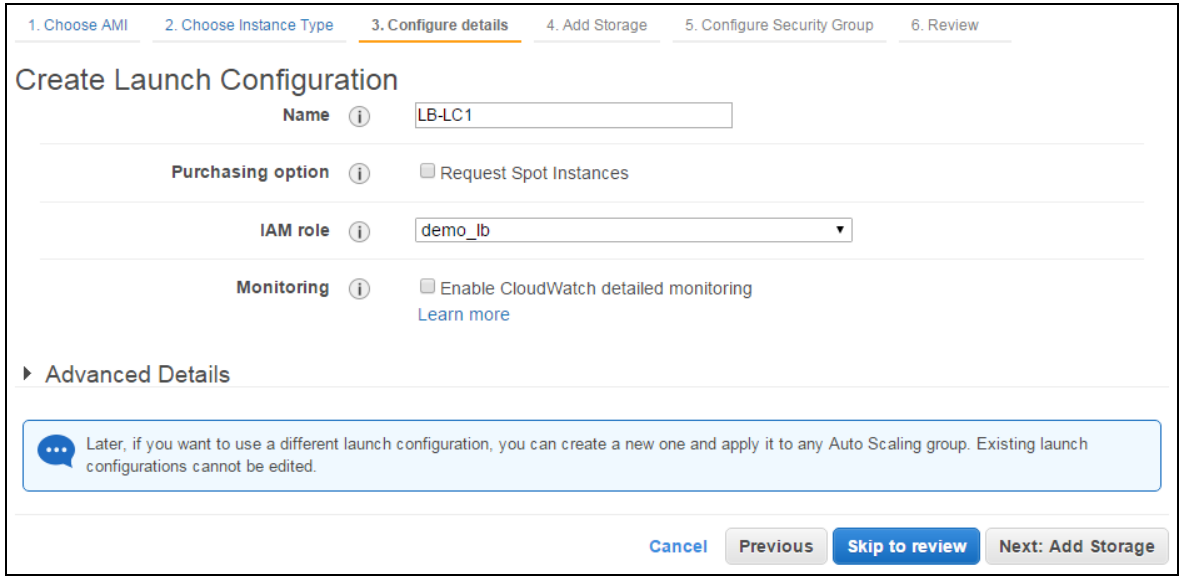

- Define a name for the Launch Configuration, e.g. LB-LC1
- Select the same IAM role as was used for the original load balancer
- To enable the same Elastic IP Address (EIP) to be attached to the new instance, expand the Advanced Details section and complete steps a) and b) below:

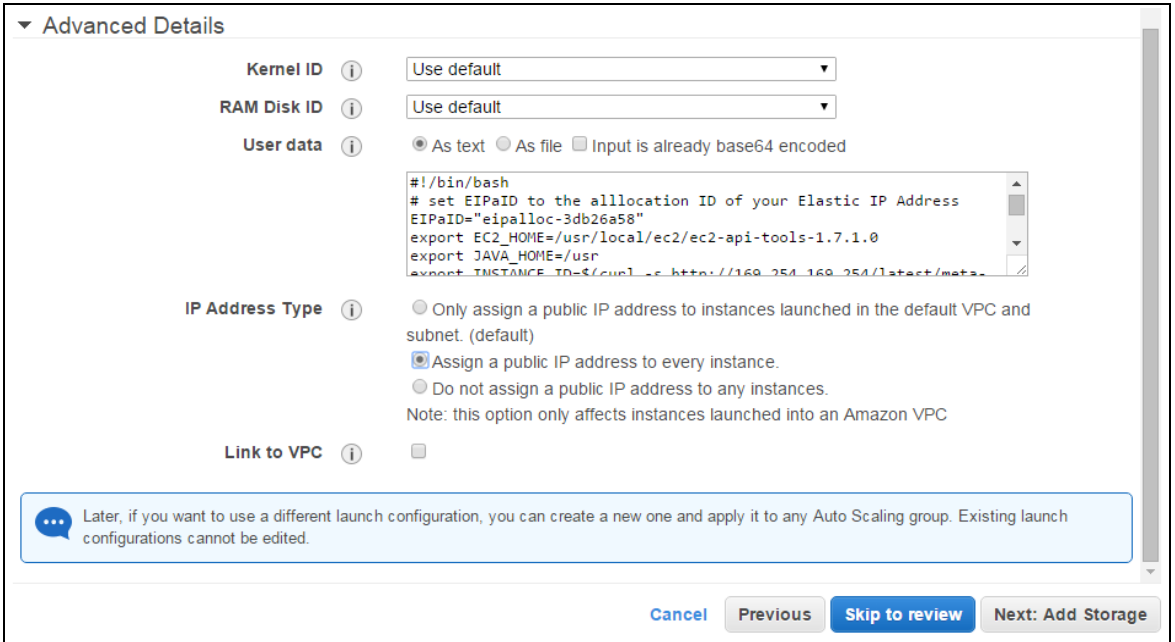

#### a) Copy/paste the following script into the User data field:

```
#!/bin/bash
# set EIPid to the allocation ID of your Elastic IP Address
EIPid="eipalloc-3db26a58"
# set LBregion to the appropriate region
Lbregion="eu-west-1"
export EC2_HOME=/usr/local/ec2/ec2-api-tools-1.7.1.0
export JAVA_HOME=/usr
export INSTANCE_ID=$(curl -s http://169.254.169.254/latest/meta-data/instance-id)
export IPV4=$(curl -s http://169.254.169.254/latest/meta-data/local-ipv4)
/usr/local/ec2/ec2-api-tools-1.7.1.0/bin/ec2-associate-address -i $INSTANCE_ID 
--region $LBregion --allow-reassociation -a $EIPid -private-ip-address $IPV4 >
/var/log/lbas.log 2>&1
```
#### NOTE: make the following changes to the above script to suit your environment:

- i) change EIPid in line 3 to the allocation ID of your EIP this can be found in the lower information pane for the EIP
- ii) change LBregion in line 5 to the appropriate region

#### b) Change IP Address Type to Assign a public IP address to every instance

Now continue as follows:

- Click Next: Add Storage
- Click Next: Configure Security Group
- Select the same security group as used for the original load balancer instance
- Click Review
- Click Create Launch Configuration
- Configure the required key pair option
- Click Create Launch Configuration

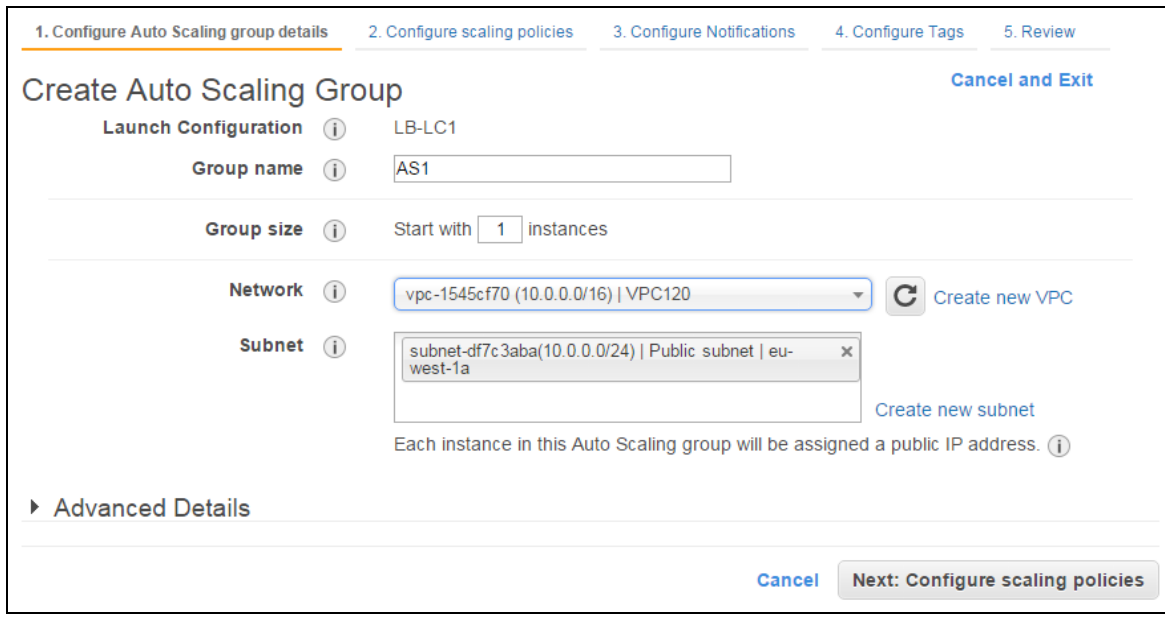

#### You'll now be prompted to enter details for the Auto Scaling group:

- Enter an appropriate Group name, e.g. AS1
- Select the correct VPC for your environment
- Select the correct subnet for your environment
- If required, expand Advanced Details and change the Health Check grace period from the 300s default value
- Click Next: Configure scaling policies
- Leave the option set to *Keep this group at its initial size* and click **Next: Configure Notifications**
- Configure any required notifications and Click Next: Configure Tags
- Define any required Tags, e.g. Name = LB autoscaled, etc.
- **Click Review**
- Click Create Auto Scaling group

#### \*\* A new instance will now start automatically. You can now shutdown the original instance \*\*

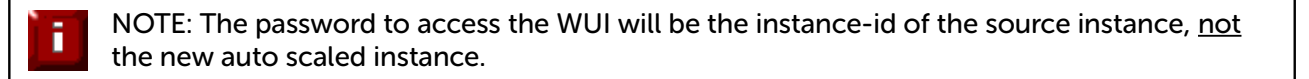

#### **Testing**

You can now test the new indestructible instance using the Amazon Web Management Console. Simply stop the instance, the auto-scaling configuration should then start a brand new copy of the instance.

#### Completely Terminating the Instance

Do not simply terminate the instance using the console, this will cause another replacement instance to automatically start. You'll need to delete the Auto Scaling group. This will also terminate any associated instances.

## <span id="page-58-0"></span>4 - Company Contact Information

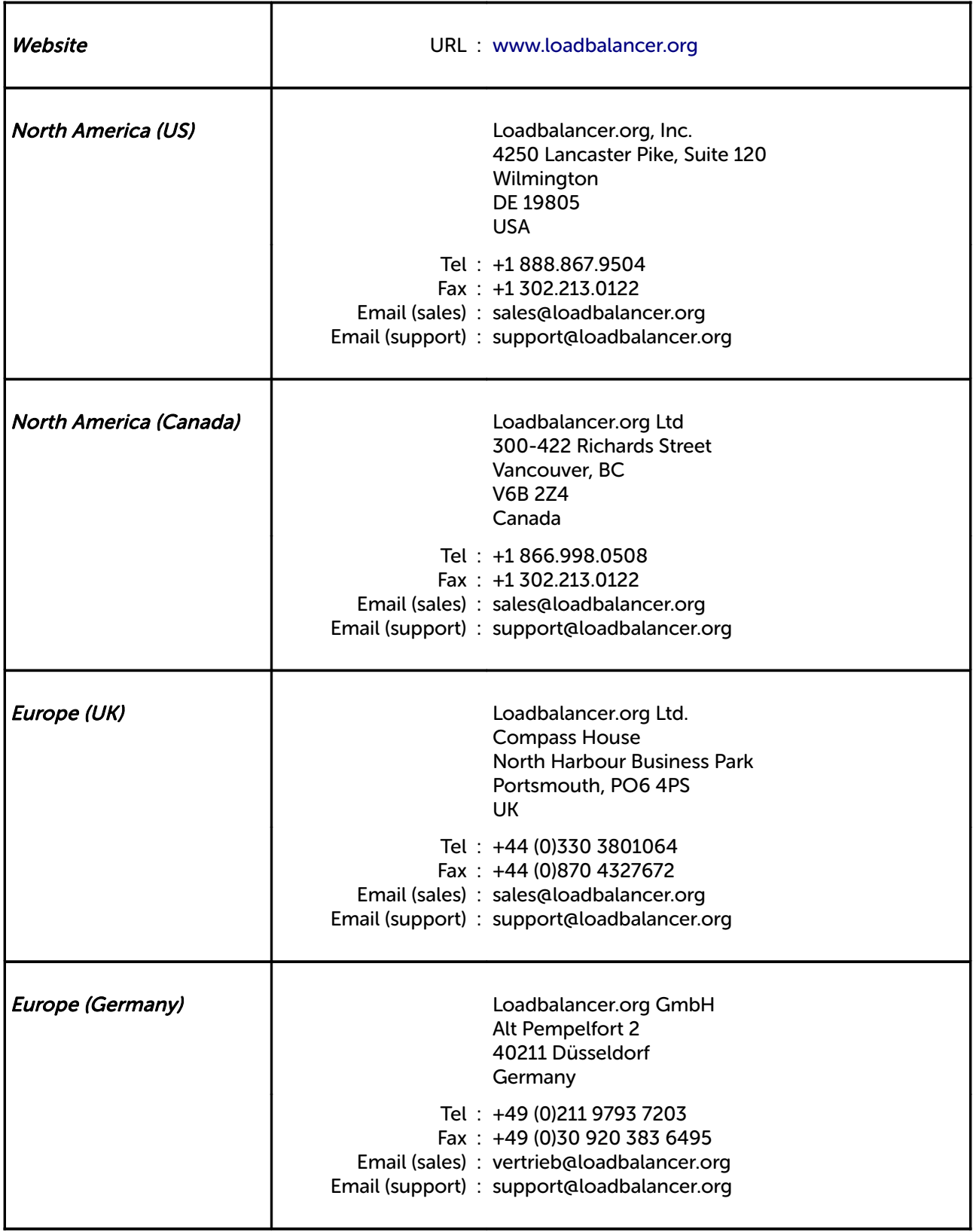